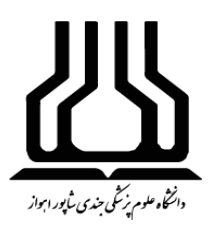

**دانشگاه علوم پزشکی جندی شاپور اهواز کتابخانه مرکزی و تأمین منابع اطالعات**

## **راهنمای سامانههای نوپا**

# **)نظام نوین اطالعات پژوهشهای پزشکی(**

**[http://research.ac.ir](http://research.ac.ir/)**

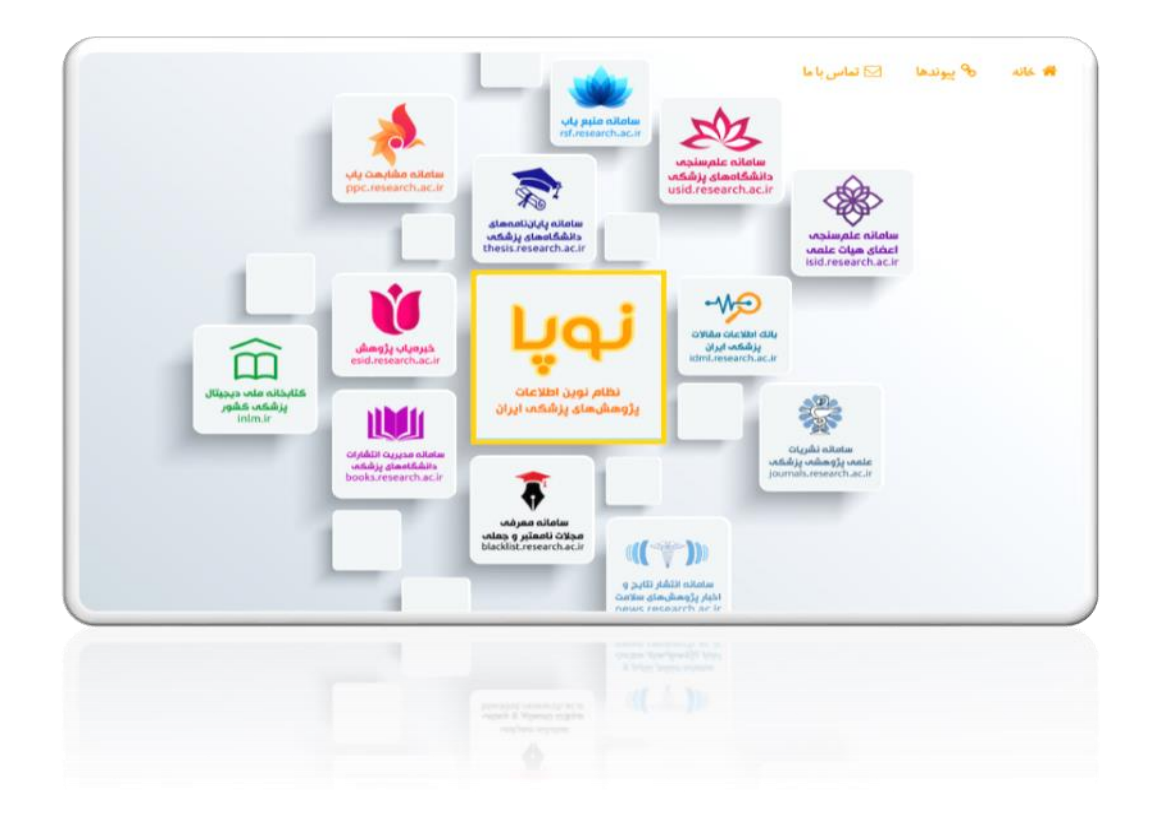

 $\ddot{\phantom{0}}$ اهواز، گلستان، دانشگاه علوم پزشکی جندی شاپور اهواز، معاونت تحقیقات و فناوری، **کتابخانه مرکزی**  [http://centrallib.ajums.ac.ir](http://centrallib.ajums.ac.ir/) 15333338133 ،130-33333333 :تلفن

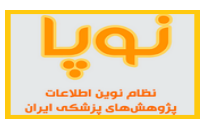

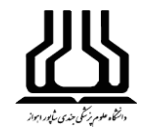

## «فهرست مطالب»

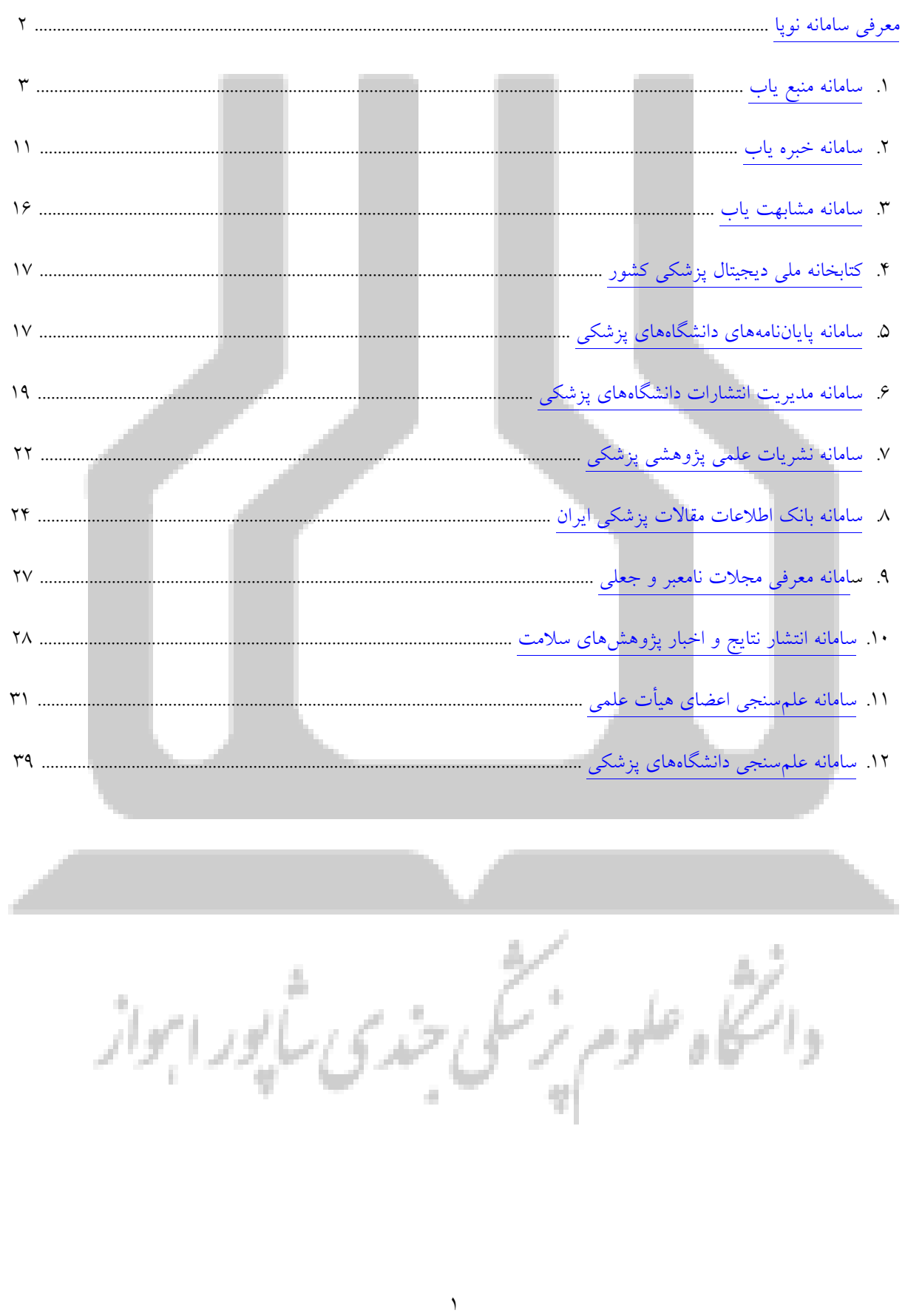

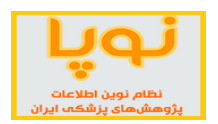

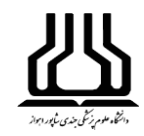

## **معرفی سامانه نوپا**

<span id="page-2-0"></span>سامانه "نوپا" عنوان مجموعهای از 12 سامانهای است که تحت عنوان "نظام نوین اطالعات پژوهشهای پزشکی ایران" از سوی معاونت تحقیقات و فناوری وزارت بهداشت برای دسترسی سایر دانشگاههای علوم پزشکی کشور طراحی و راه اندازی شده است. این مجموعه، به صورت یکجا میتواند نیازهای پژوهشی دانشجویان، اساتید و پژوهشگران حوزه علوم پزشکی را مرتفع کند و اطالعات طبقه بندی شده و یکپارچهای در اختیار آنها قرار دهد.

همچنین این سامانه در راستای استفاده بهینه و ارتقای علم و پژوهش، سامانههای مختلفی از جمله علمسنجی اعضای هیأت علمی و سایر دانشگاههای علوم پزشکی، مشابهت یاب و معرفی مجالت نامعتبر و جعلی را شامل میشود. در ادامه سایر این سامانهها معرفی خواهند شد.

**نحوه دسترسی به پایگاه**

سامانه نوپا مجموعهای متشکل از پایگاههای اشتراکی وزارت بهداشت بوده و برای دسترسی به پایگاه در خارج از دانشگاه، الزم است از VPN استفاده نمایید. جهت **[درخواست](http://centrallib.ajums.ac.ir/HomePage.aspx?TabID=20639&Site=centrallib.ajums.ac&Lang=fa-IR) VPN** اینجا کلیک نمایید.

**لینک دسترسی:** جهت دسترسی به سامانه نوپا روی لینک زیر کلیک نمایید:

## **[http://research.ac.ir](http://research.ac.ir/)**

بالورايوا

**نکته:** برای دسترسی به همه بخشهای این پایگاه، از مرورگر Chrome استفاده نمایید.

**نکته:** سامانه منبعیاب، قوانین کپی رایت بینالمللی را رعایت میکند. به همین منظور در مورد همه منابع، آدرس دسترسی به منبع مذکور در سامانه مربوطه قرار داده شده است. اگر شما در شبکه اینترنت دانشگاههای علوم پزشکی کشور باشید و روی آدرس مذکور کلیک کنید و دسترسی به منبع موردنظر فراهم باشد، مستقیما به صفحه مربوطه راهنمایی خواهید شد و از شما شناسه و رمز عبوری درخواست نخواهد شد. در غیر این صورت یا خارج از شبکه اینترنت دانشگاههای علوم پزشکی کشور هستید و یا دسترسی به منبع مذکور وجود ندارد.

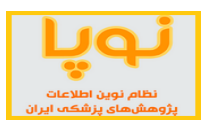

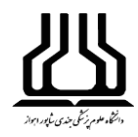

## **)/[http://rsf.research.ac.ir](http://rsf.research.ac.ir/)( یاب منبع سامانه .1**

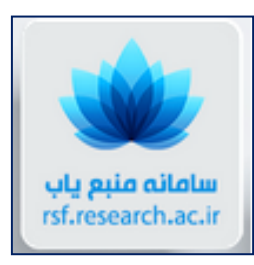

<span id="page-3-0"></span>این سامانه با هدف فراهمسازی دسترسی اعضای هیات علمی، دانشجویان و پژوهشگران به آخرین منابع اطالعاتی علمی، پژوهشی، درمانی و آموزشی راهاندازی شده است. در این سامانه مجالت، کتب و منابع الکترونیک معتبر علمی که از سوی معاونت تحقیقات و فناوری وزارت بهداشت خریداری میشود، جمع آوری شده است.

حاصل این جمع آوری دسترسی به بیش از هزاران مجله و مقاله، کتاب، فیلم و تصویر، راهنما و دهها بانک اطالعاتی است. مجالت این مجموعه شامل تمام مجالت علمی معتبر مورد اشتراک وزارت بهداشت، درمان و آموزش پزشکی از ناشرین مختلف، به اضافه مجلات با دسترسی رایگان (Open Access) و نیز مجلات نمایه شده در بانکهای اطلاعاتی Embase، Scopus، PubMed، ISI و مجموعه DOAJ است. همچنین کتابهای موجود در سامانه، شامل تمام کتابهای مورد اشتراک وزارت بهداشت، درمان و آموزش پزشکی از ناشرین مختلف مانند کلینیکال کی، به اضافه کتابهای با دسترسی رایگان (Open Access) است.

**نحوه بهروزرسانی:** اطالعات مجالت، هر هفته یکبار و شاخصهای ارزیابی آنها مانند SNIP، SJR و CiteScore به صورت سالیانه و به محض تغییر به روز رسانی میشوند. اطالعات کتابها نیز به محض انتشار ویرایش در دسترس جدید، به روز میشوند.

#### **شاخصهای ارزیابی مجالت**

شاخصهای ارزیابی و رتبهبندی مجالت مانند CiteSore، SNIP، SJR و IF در این سامانه برای مجالت مربوطه نمایش داده می شوند. از طرف دیگر، چارکها (Quartile)ی چهارگانه هر مجله نیز در بهترین گروه موضوعی مربوطه نمایش داده میشوند.

## **جستجوی مدارک**

این سامانه برای جستجوی مدارک سه نوع جستجوی ساده، پیشرفته و موضوعی را در منوی باالی صفحه در Tab(صفحه)های جداگانه فراهم کرده است. همچنین مجلات را میتوان براساس شاخصهای استنادی دو پایگاه Scopus و ISI جستجو و رتبهبندی کرد. در قسمت آخر، انواع منابع اطالعاتی که در این سامانه مورد استفاده و جستجو قرار میگیرد را نمایش داده و وضعیت دسترسی هر کدام از این منابع آمده است. هر کدام از این گزینهها در ادامه شرح داده میشود:

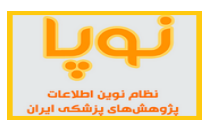

## **کتابخانه مرکزی و تأمین منابع اطالعات**

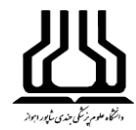

#### **انواع جستجوها**

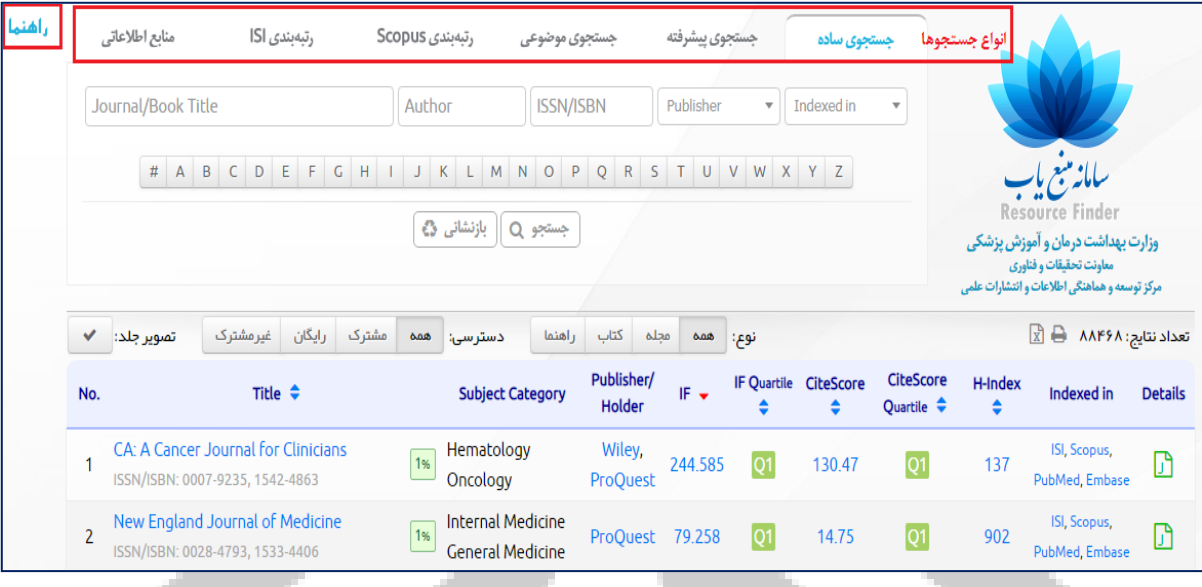

#### **.1 جستجوی ساده**

در این قسمت 5 گزینه دارد که جستجو را میتوان براساس نام مجله یا کتاب، نام مؤلف، شماره استاندارد بین المللی کتاب)ISBN )و مجالت)ISSN )و نام ناشر انجام داد. همچنین از قسمت in Indexed میتوانیم مدارکی را جستجو کنیم که توسط پایگاه خاصی نمایه شدهاند. در صورتی که بخواهید تنها مجالت ISI را جستجو کنید، از این قسمت استفاده نمایید. در صورتی که مجالت با دسترسی رایگان را بخواهید نمایش دهد از این قسمت، پایگاه DOAJ را انتخاب کنید.

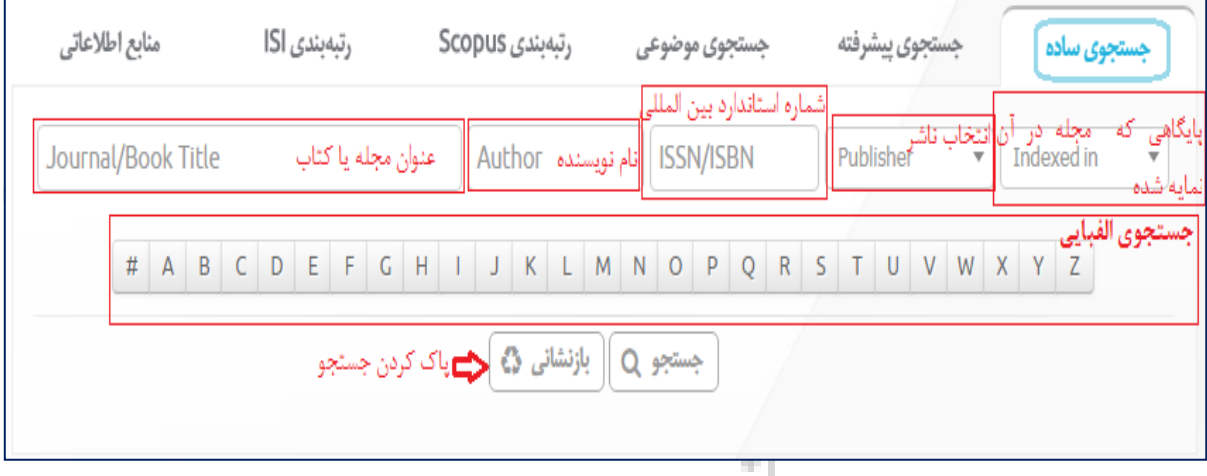

در پایین این گزینهها، ردیف حروف الفبایی است که با انتخاب هر حرف، مدارک موجود براساس آن حرف را به ترتیب نشان م<sub>ی</sub>دهد.

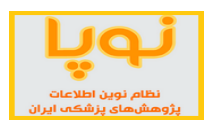

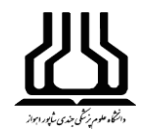

## **.2 جستجوی پیشرفته**

در این قسمت عالوه بر گزینههایی که در جستجوی ساده ذکر شده، چهار شاخص دیگر نیز وجود دارد که با تعیین هر مورد میتوان مجالت را جستجو نمود.

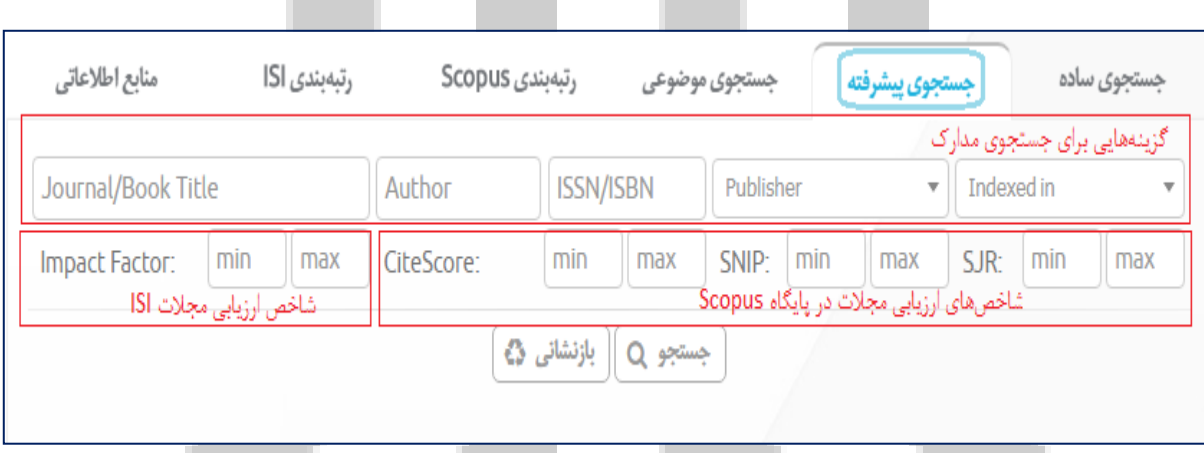

این شاخصها مربوط به شاخصهای ارزیابی مجالت در پایگاههای استنادی Scopus و ISI هستند که برای هر کدام بسته به نیاز میتوانید دامنه خاصی را تعیین نمایید. برای مثال میتوانید مجالت با Factor Impact 2 تا 4 را جستجو نمایید.

## **.3 جستجوی موضوعی**

کافی است در برگه (Tab) جستجوی موضوعی و در جعبه جستجو (Search Box) با نام Add Subject Area، چند حرف از موضوع مورد نظر خود را وارد کنید. سامانه در لحظه (Real time) موضوع مورد نظر شما را در درخت موضوعی جستجو کرده و نمایش میدهد. آنگاه با کلیک بر روی موضوع جستجو شده میتوانید آن را انتخاب نموده و نتایج مربوط به

موضوع را مشاهده کنید.

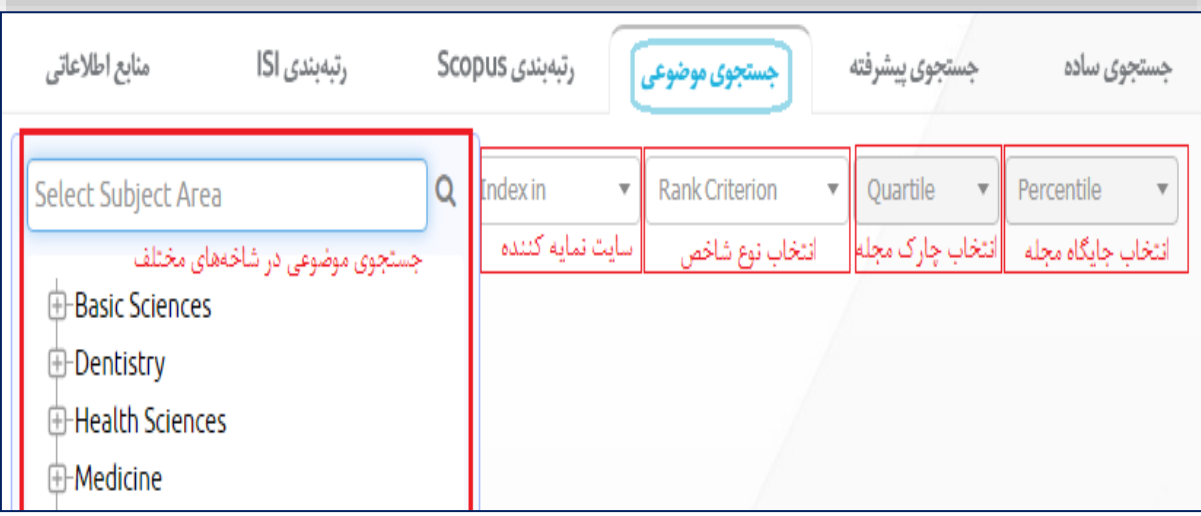

 $\circ$ 

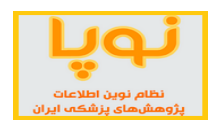

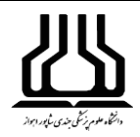

Rank Criterion از این قسمت میتوانید یکی از شاخصهای ارزیابی مجلات مانند Citescore ،IF و ... را برای جستجوی خود تعیین کنید.

مفهوم Quartile: مجالت براساس شاخصهای ارزیابی آنها مانندIF، SNIP، SJR و یا CiteScore به چهار گروه مساوی از نظر تعداد یعنی چهار گروه شامل 25۲ کل مجالت مربوطه تقسیمبندی میشوند. بدینترتیب که ابتدا مجالت را براساس یکی از شاخصهای فوق به ترتیب نزولی از بزرگ به کوچک مرتب میکنند. سپس 25۲ اول این فهرست مرتب شده براساس شاخص ارزیابی مربوطه را که دربرگیرنده مجالت با بزرگترین مقادیر شاخص مربوطه هستند را 1Q و 25۲ دوم را 2Q و به همین ترتیب 25۲ سوم و چهارم را 3Q و 4Q نام گذاری میکنند.

با کمک نوار کشویی Percentile میتوانید تعیین کنید که مجالتی را در جستجو نمایش دهد که جزء ،1۲ ،5۲ 11۲ برتر سایر مجالت یک حوزه موضوعی باشند و در واقع جایگاه مجالت را در بین سایر مجالت یک موضوع نشان میدهد.

#### **.4 رتبهبندی Scopus**

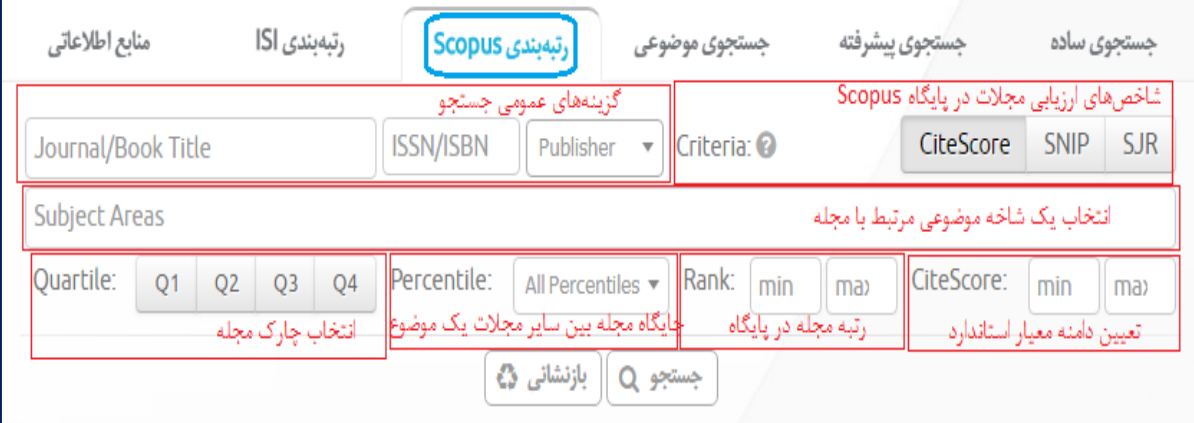

در این قسمت میتوان نتایج جستجو را براساس شاخصهای مربوط به پایگاه استنادی Scopus رتبهبندی کرد. این شاخصها شامل SNIP، SJR و CiteScore هستند که در بازه زمانی 3 ساله استنادات مجالت را بر طبق فرمولهای خاصی محاسبه کرده و مجالت این پایگاه را رتبهبندی میکنند و این گزارش به صورت سالیانه منتشر میشود. از قسمت Criteria با انتخاب هر کدام از این شاخصها، نتایج را براساس همان شاخص مرتبسازی میکند. از قسمت Subject Areas میتوان یک شاخه موضوعی را انتخاب کرده و مجالت آن حوزه را رتبهبندی کرد.

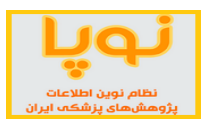

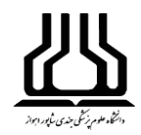

## **.5 رتبهبندی ISI**

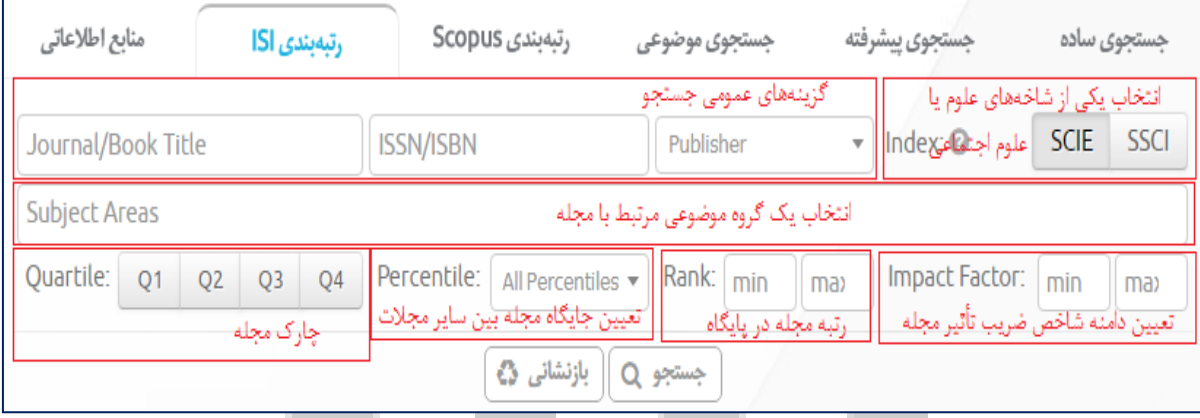

پایگاه Web Of Science هر ساله مجلات نمایه شده را براساس شاخص استنادی ضریب تأثیر (Impact Factor) رتبهبندی کرده و در گزارش استنادی JCR منتشر میکند. در حال حاضر این شاخص معتبرترین و مشهورترین شاخص ارزیابی مجالت در جهان است و ارزش علمی مقاالت، مجالت، نویسندگان، سازمانها و کشورها را براساس همین معیار میسنجند. این معیار استنادات دو سال گذشته مجالت را بررسی میکند. سامانه منبع یاب به صورت پیش فرض، مجالت را براساس همین معیار رتبهبندی کرده است. با انتخاب هر شاخه موضوعی، تعیین Percentile، میتوان مجالت برتر در همان موضوع را شناسایی و رتبهبندی کرد.

پایگاه JCR، مجلات را در دو نمایه علوم و علوم اجتماعی، دستهبندی کرده است که SCIE(Science Citation Index (Expanded مربوط به شاخه علوم پزشکی و تکنولوژی و مهندسی است و SSCI(Social Science Citation مربوط به شاخه علوم پزشکی و تکنولوژی و (Index شامل مجالت مربوط به شاخه علوم اجتماعی از قبیل تاریخ، فلسفه، حقوق و ... را میشود که بسته به نیاز خود میتوانید یکی از آنها را برای جستجویتان انتخاب کنید. با انتخاب چارک، میتوانید مجالت ISI مربوط به یک چارک خاص را مشاهده نمایید. )برای کسب اطالعات بیشتر در مورد نحوه رتبهبندی و جستجوی مقاالت ISI به راهنمای JCR و ESI مراجعه فرمایید. این راهنماها در پورتال کتابخانه مرکزی دانشگاه جندی شاپور و از قسمت [راهنماهای آموزشی](http://centrallib.ajums.ac.ir/HomePage.aspx?TabID=28781&Site=centrallib.ajums.ac&Lang=fa-IR) قابل دریافت است(.

**.6 منابع اطالعاتی**

این قسمت در برگیرنده همه منابع اطالعاتی مورد اشتراک وزارت بهداشت و وضعیت دسترسی به آنهاست. همه منابع به صورت مجزا در بخشهای مختلفی از قبیل، مجالت الکترونیکی، کتابها و اطلسها، فیلمهای آموزشی، پایگاههای مبتنی بر

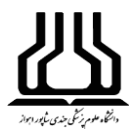

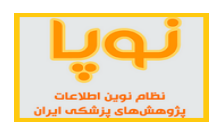

شواهد، بانکهای داخلی و پایگاههای رایگان آمدهاند. در هر بخشمیتوان به منابع موجود دست یافت و با کلیک بر آنها به درگاه آن پایگاه رفته و میتوان جستجو نمود.

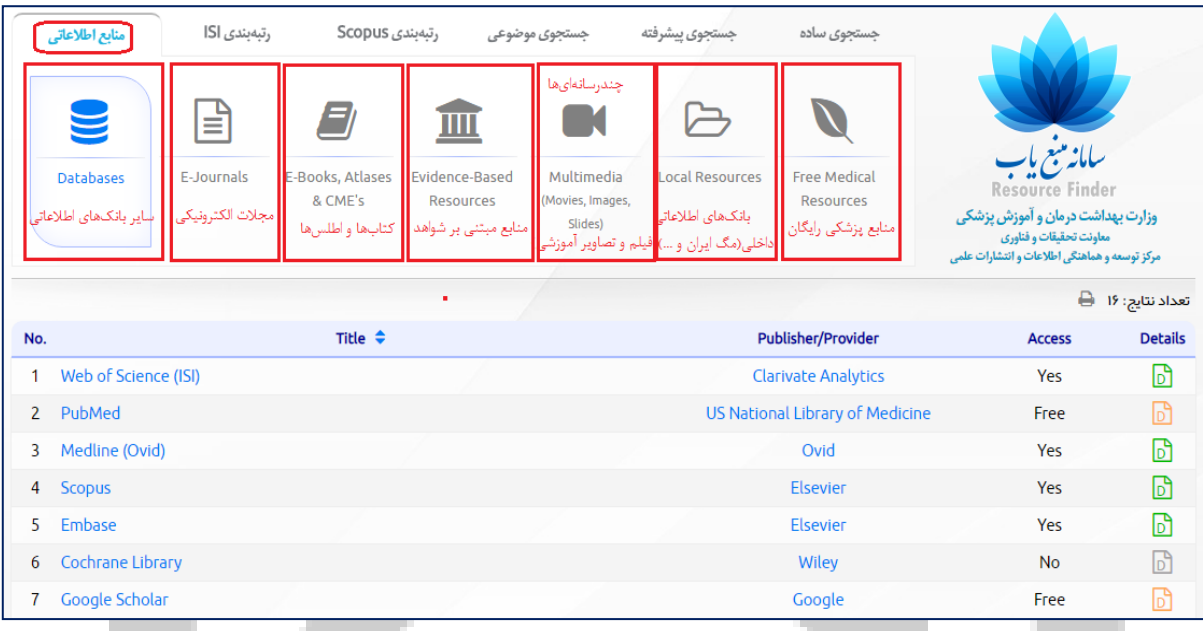

#### **صفحه نتایج**

در این صفحه دو منو در بالای جدول نتایج وجود دارد. در منوی اول در سمت راست، تعداد نتایج جستجو را نمایش میدهد. همچنین امکان گرفتن خروجی از نتایج جستجو وجود دارد.

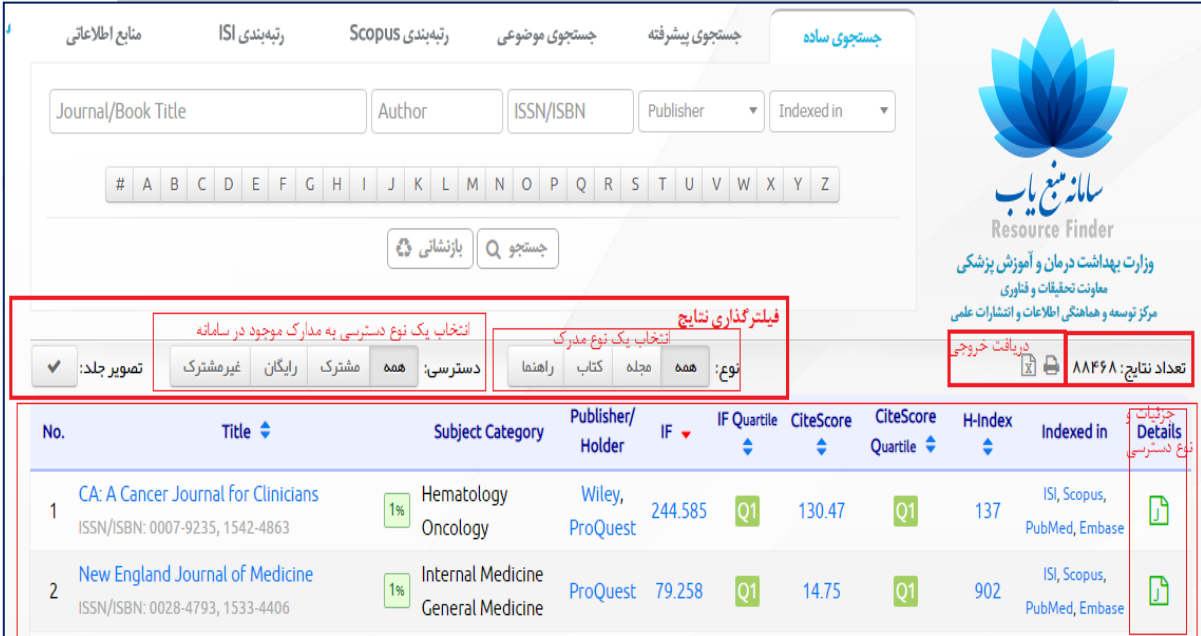

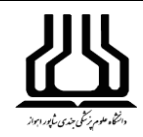

## **فیلترگذاری نتایج**

از دو قسمت نوع و دسترسی میتوان نتایج جستجو را فیلترگذاری نموده و محدود کرد.

**براساس نوع مدرک:** در باالی فهرست منابع در فیلتر مربوط به نوع، کافی است با کلیک بر روی گزینههای مجله، کتاب و یا راهنما، منابع بازیابی شده را به نوع منبع خاص انتخاب شده، محدود کرد. گزینه همه، انتخاب را به حالت پیش فرض اولیه همه منابع باز میگرداند. در صورتی که بخواهید فقط مجالت را در جستجو نمایش دهد، گزینه مجله را انتخاب نمایید.

**براساس نوع دسترسی به مدارک:** در اینجا میتوانید مدارک را براساس چهار نوع دسترسی)مشترک، غیر مشترک، رایگان و همه) بازیابی کنید، در صورتی که بخواهید تمام مجلات مورد اشتراک وزارت بهداشت را مشاهده نمایید، گزینه مشترک را انتخاب نمایید. این پایگاه به صورت پیش فرض همه مجالت را براساس همه نوع اشتراک نمایش میدهد. نوع اشتراکی (رنگ سبز) و یا عدم اشتراکی (خاکستری) بودن مدارک در ستون آخر این جدول در قسمت Details براساس رنگهای مختلف مشخص شده است.

**تفسیر شاخصهای جدول نتایج**

در منوی بعدی، اطالعات مربوط به نتایج جستجو آمده است که با کلیک روی نشانه فلش باال و پائین هر ستون، میتوانید چیدمان )Sorting )نتایج صفحه را برای همان ستون و براساس همان شاخص، صعودی و یا با یک کلیک دیگر، به صورت نزولی تغییر دهید. این جدول به صورت پیش فرض براساس IF( شاخص ضریب تأثیر( مجله رتبهبندی شده است.

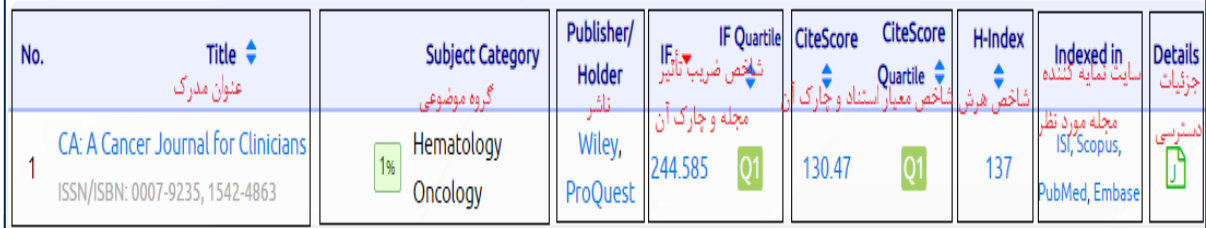

**ستون Category Subject:** در این ستون گروه موضوعی مجله آمده است و نشان میدهد که هر مجله مربوط به کدام شاخه یا شاخههای موضوعی است. **اعداد ،1۱ ،5۱ 1۰۱ و ... مقابل هر مجله:** این اعداد مشخص میکنند مجله مورد نظر، در گروه موضوعی مربوطه، به ترتیب

در بین ،1۲ ،5۲ 11۲ و ... مجالت برتر همان گروه موضوعی قرارگرفته است.

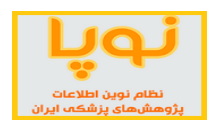

**ستون Holder /Publisher:** چنانچه در ستون Holder /Publisher نام ناشر و یا مجموعهای وجود داشته باشد، با کلیک بر روی آن میتوانید به صفحه مجله یا کتاب مربوطه راهنمایی شده و به آن دسترسی پیدا کنید.

**ستون IF:** این شاخص، ضریب تأثیر مجالت نمایه شده در پایگاه ISI نشان میدهد و در حال حاضر مهمترین شاخص در بین سایر شاخصهای ارزیابی و رتبهبندی مجالت در جهان است. این شاخص براساس استنادات مجله در دو سال گذشته محاسبه میشود و به صورت سالیانه از طرف مجله استنادی JCR ارائه میشود.

**ستون Quartile IF:** چارک مربوط به مجله را در شاخه موضوعی مربوطه و براساس شاخص استنادی پایگاه ISI یعنی شاخص  $\rm IF$  مجله، نمایش می(دهد.

**ستون CiteScore:** این شاخص، معیار استاندارد استنادی است که براساس استنادات مربوط به مقاالت مجله در 3 سال قبل، محاسبه میشود و همه انواع مقاالت را در محاسبه استنادات در نظر میگیرد. این شاخص مربوط به پایگاه استنادی Scopus است.

**ستون Quartile CiteScore:** چارک مربوط به مجله را براساس این شاخص در پایگاه Scopus نشان میدهد. **ستون index-H:** شاخص هرش یا اچ ایندکس مجالت را به طور میانگین نمایش میدهد.

**ستون Details:** نمادهای سبز، نارنجی و خاکستری در ستون Details: بیانگر وضعیت دسترسی کاربران دانشگاههای علوم پزشکی کشور به منبع مذکور است. بدین ترتیب که:

- .1 نماد سبز، نشان برقرار بودن دسترسی به منبع مذکور است.
- .2 نماد نارنجی، نشان رایگان بودن )Access Open )منبع مذکور است.
- .3 نماد خاکستری، نشان از عدم پوشش منبع مذکور در مجموعه منابع مورد اشتراک وزارت بهداشت است.

**حروف موجود در ستون Details:** این حروف، نوع منبع مربوطه را مطابق راهنمای زیر مشخص میکنند:

- .1 حرف J بیان کننده آن است که منبع مربوطه مجله )Journal )است. .2 حرف B نشان دهنده آن است که منبع مربوطه، کتاب )Book )است. .3 حرف C نماد Consult و معرف آن است که منبع مربوطه یک راهنماست. .4 حرف D نماد بانک اطالعاتی )Database )بودن منبع موردنظر است.
	- .5 حرف L بیان کننده بانکهای اطالعاتی داخلی )Database Local )است.

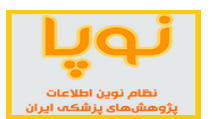

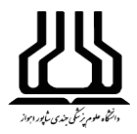

- .1 حرف M نشان دهنده منابع دیداری شنیداری )Multimedia )است.
- v. حرف E مشخص کننده منابع پزشکی مبتنی بر شواهد (Evidence based Medicine)است.
	- .8 حرف F نماد کلمه Free و مشخص کننده منابع رایگان است.

**دسترسی به اطالعات بیشتر در ستون Details**: پس از جستجو و بازیابی مجله یا کتاب مذکور، در صورتی که روی نشان سبز، نارنجی و یا خاکستری مقابل آن در ستون Details کلیک کنید، پنجرهای که در برگیرنده جزئیات بیشتر منبع است، نمایش داده میشود.

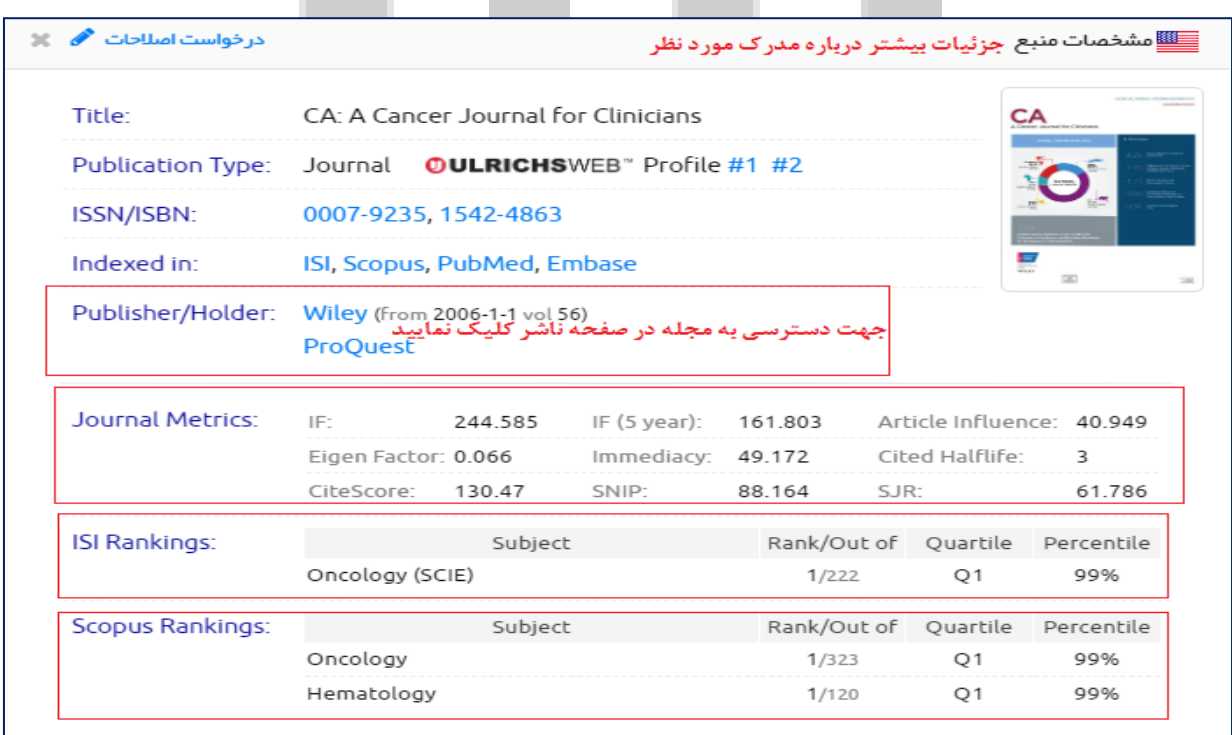

)/[http://esid.research.ac.ir](http://esid.research.ac.ir/)( **یاب خبره سامانه .2**

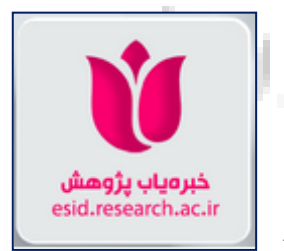

<span id="page-11-0"></span>منبع سامانه خبره یاب پژوهش، تمامی مقاالت نمایه شده اعضای هیات علمی دانشگاههای علوم پزشکی کشور در PubMed میباشد. با توجه به اینکه سامانه براساس مفاهیم و درخت موضوعی MeSH کار میکند از این میان صرفاً مقاالتی مد نظر قرار میگیرند که برای آنها کلیدواژههایی )Keyword )ذکر و به MeSH نگاشت شده باشد )توسط خود بانک PubMed و یا بانک نمایه کننده مقاله مانند Scopus).

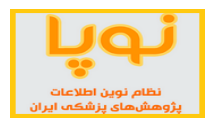

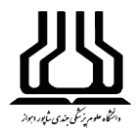

به عنوان مثال تصویر زیر یک مقاله نوعی PubMed دارای کلیدواژههای نگاشت شده به MeSH را نشان میدهد:

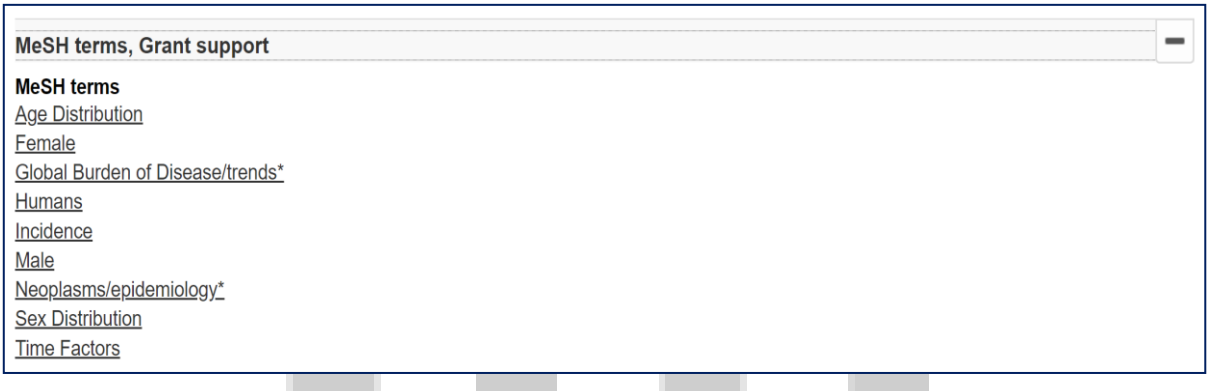

همچنین ممکن است در بانک نمایه کننده Scopus نیز مستقالً کلیدواژههای MeSH برای مقاله، درج شده باشد:

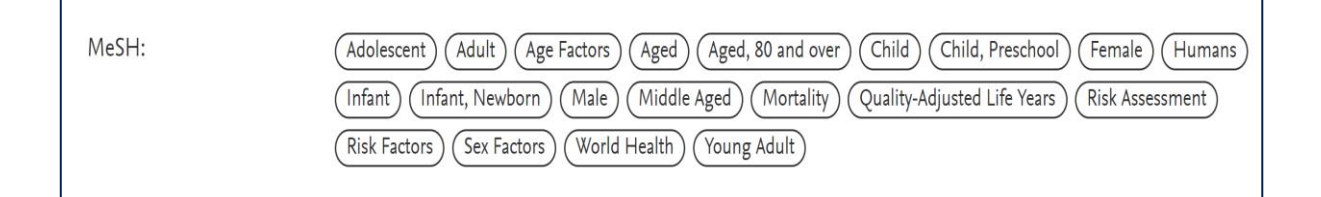

**طبقهبندی مفاهیم در MeSH**

در بانک MeSH مفاهیم در یک درخت موضوعی چیده شدهاند و برای هر مفهوم )Heading MeSH (MeSH یکسری واژه (MeSH Term) هم در نظر گرفته شده است که حالتهای نوشتاری متفاوت همان مفهوم را ارائه میدهند. تصویر زیر یک مفهوم نوعی MeSH را نشان می دهد (از سایت PubMed):

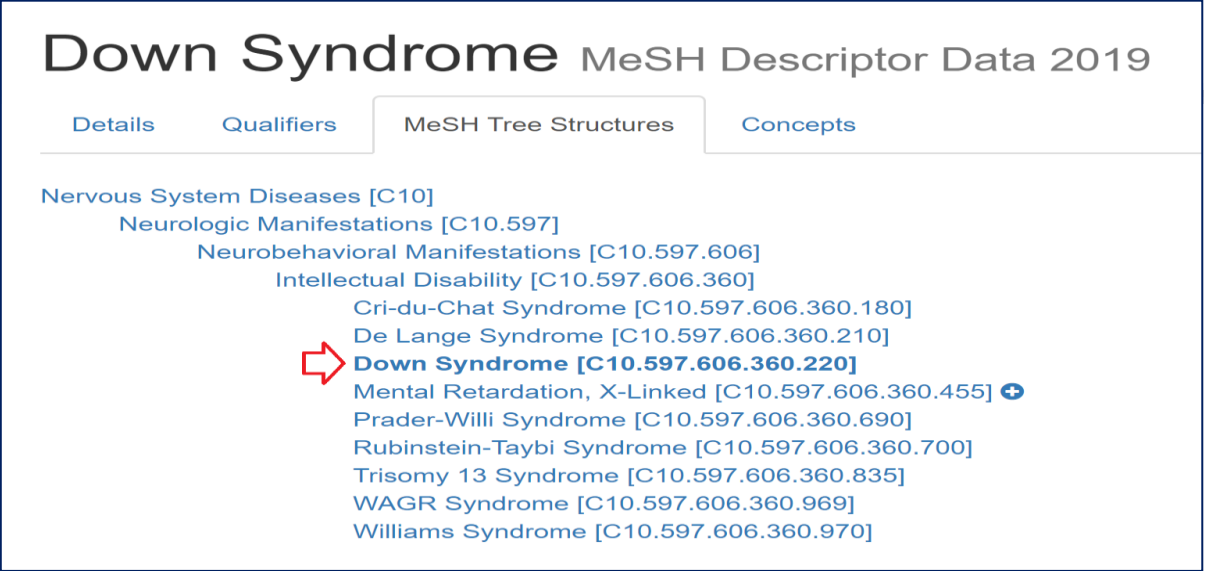

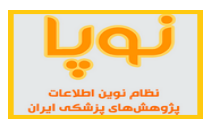

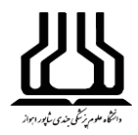

تصویر زیر Termهای مرتبط با این مفهوم را نشان میدهد:

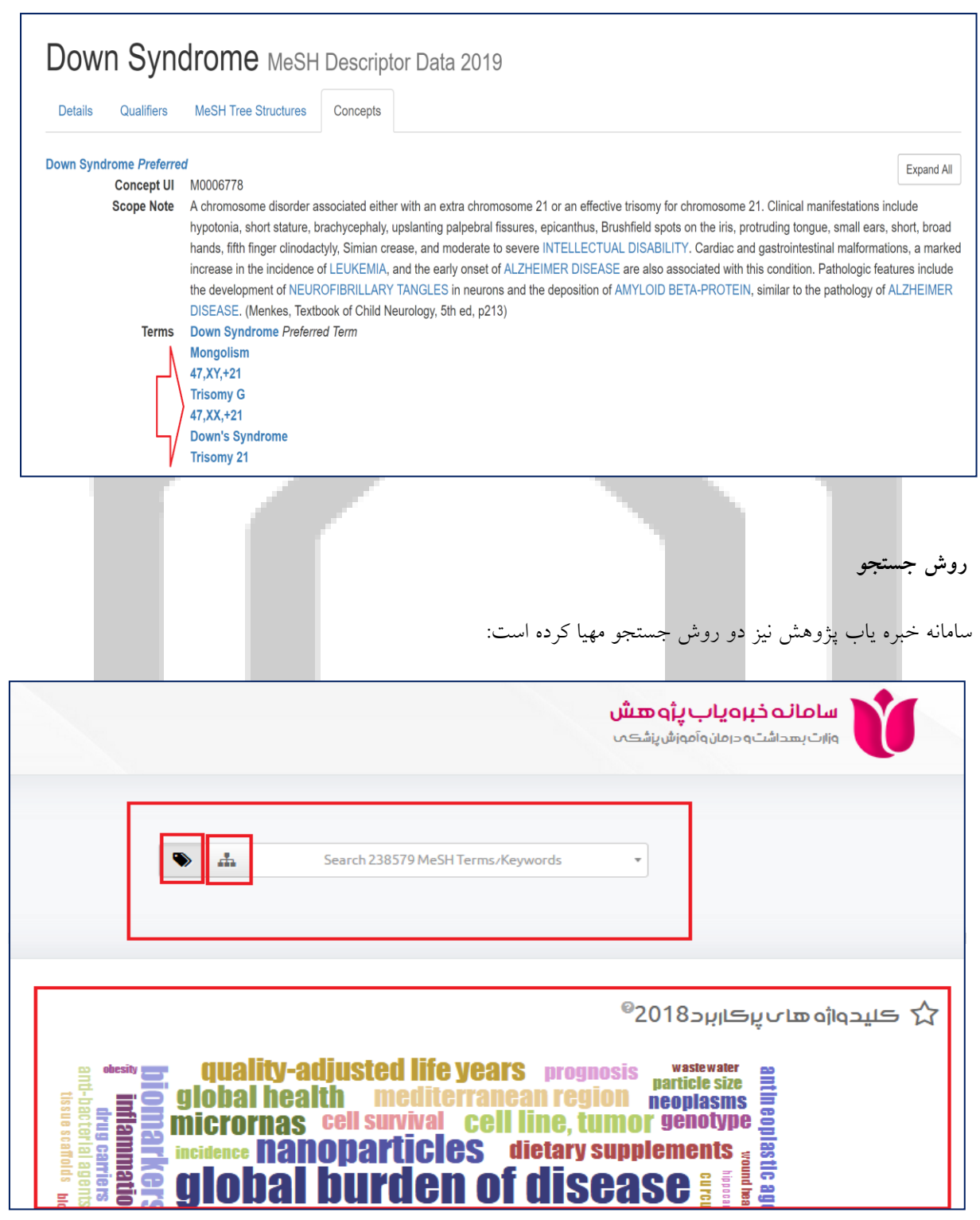

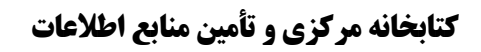

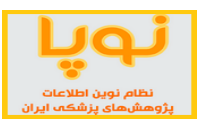

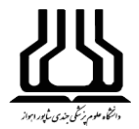

**.1 جستجو براساس کلیدواژههای Term Mesh**

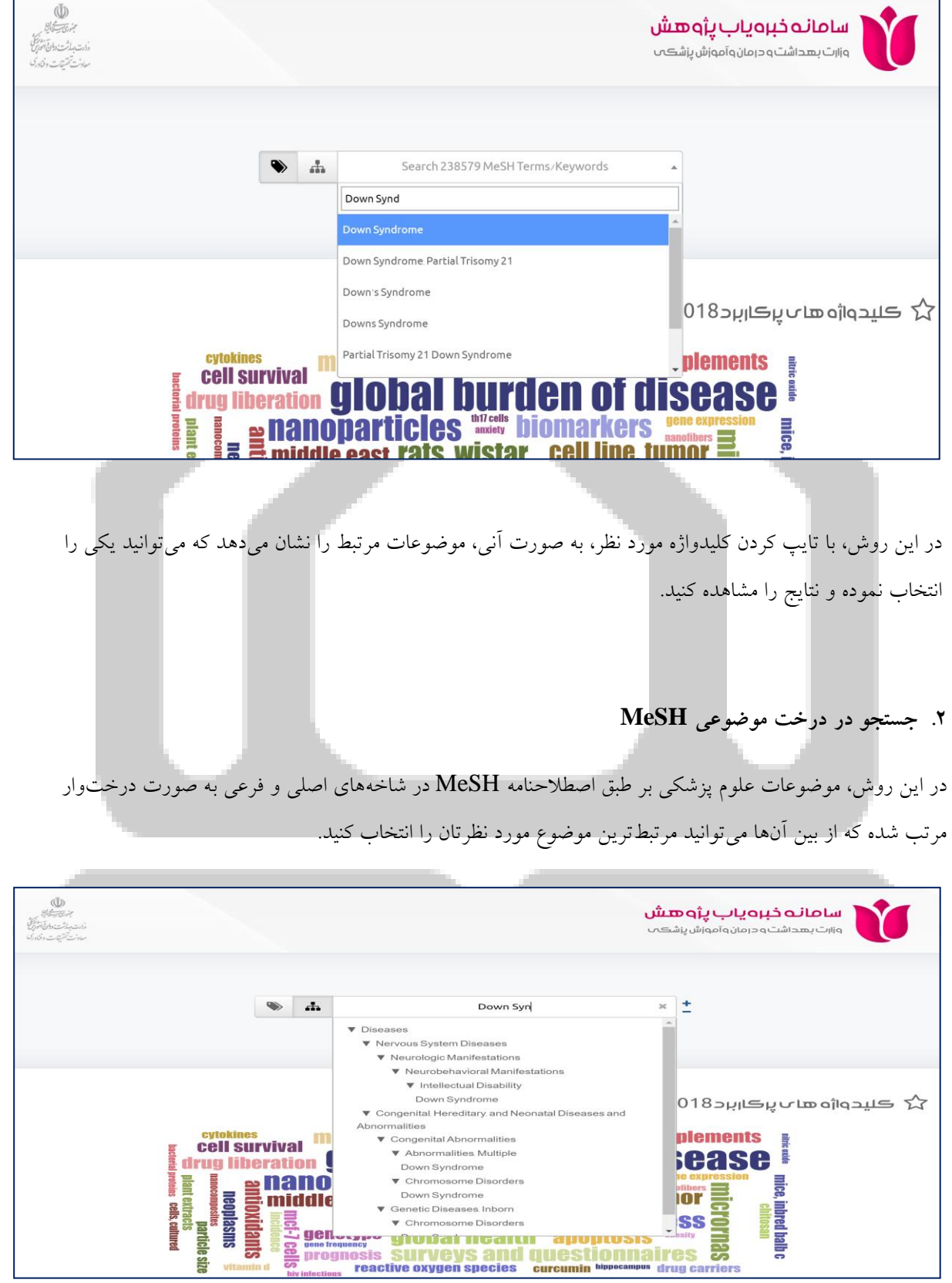

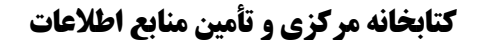

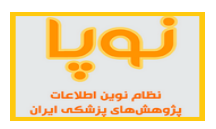

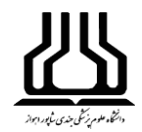

#### **روش نمایش نتایج**

با انتخاب یک Term MeSH و یا یک مفهوم از درخت موضوعی، سامانه خبره یاب پژوهش تمامی مقاالت نمایه شده با آن

واژه/مفهوم را بازیابی کرده و در سه بازنمایی نشان می دهد:

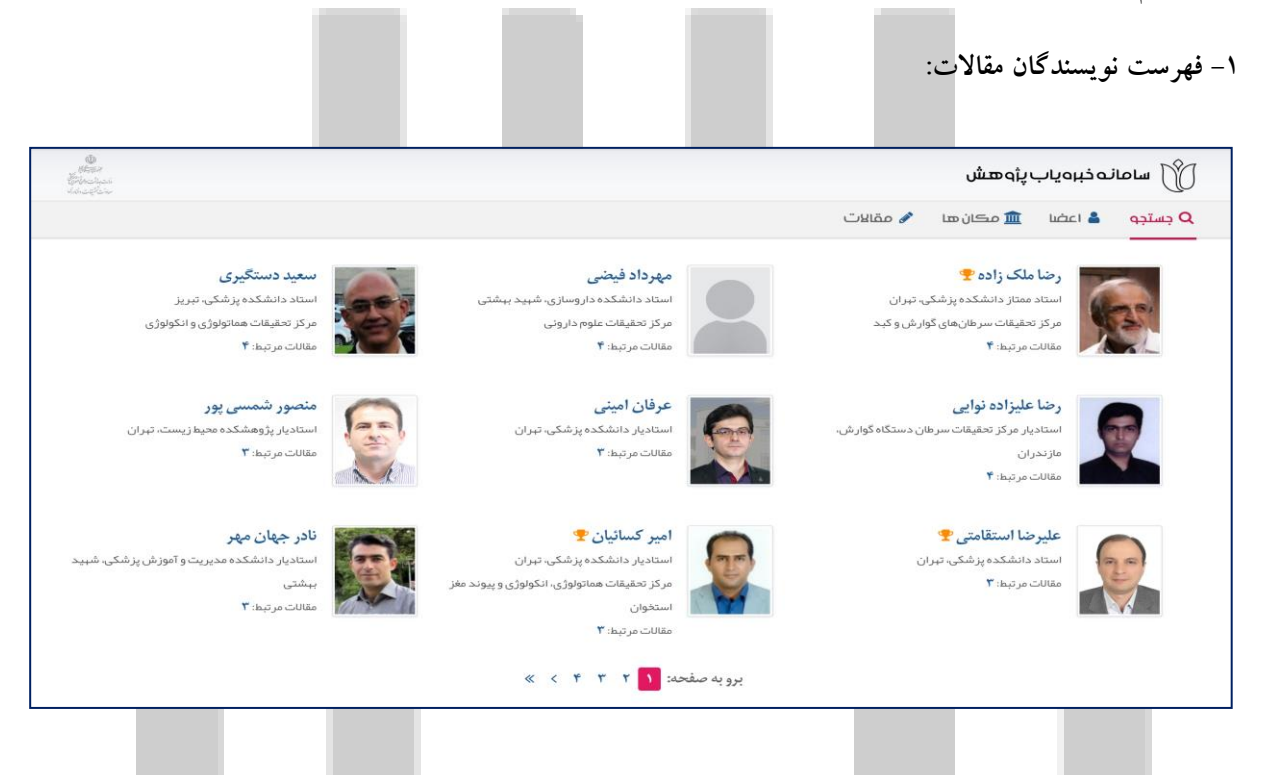

در این بخش، نام و مشخصات نویسندگانی که روی موضوع مورد جستجو، کار کردهاند را –به ترتیب رتبه علمی و ارزش مقاالت- نمایش میدهد. همچنین تعداد مقاالتی از عضو هیات علمی را که حاوی مفهوم/کلیدواژه مورد جستجو باشند را نیز نشان م<sub>ی</sub> دهد.

## **-2 وابستگی علمی جاری نویسندگان آن مقاالت:**

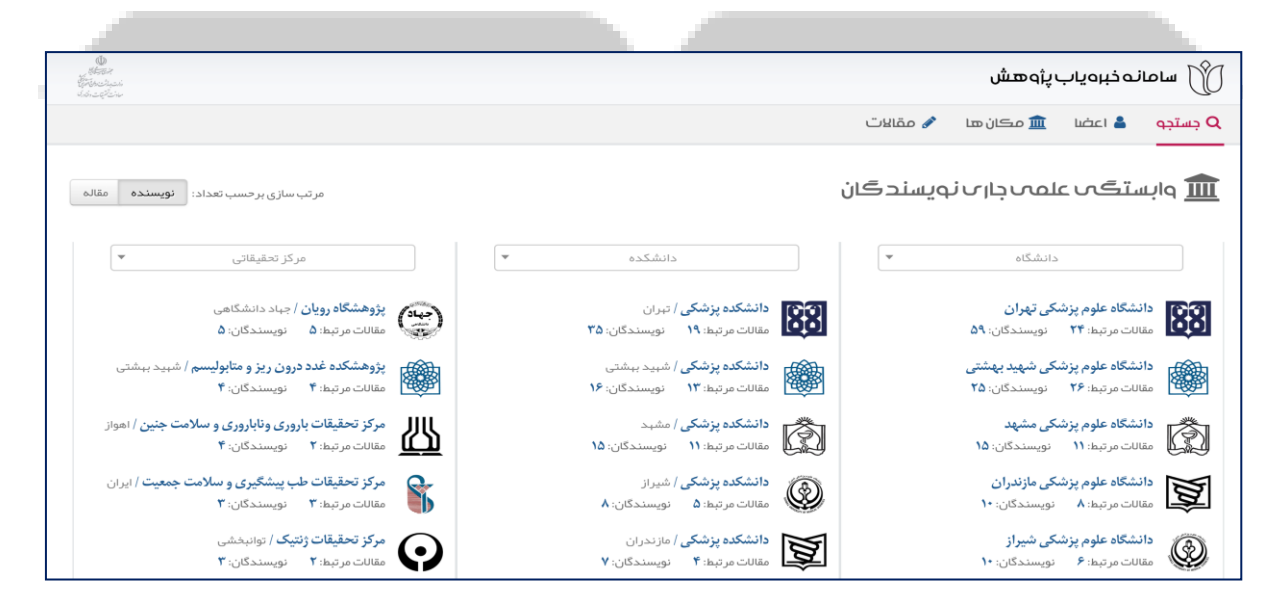

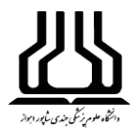

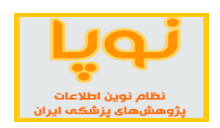

دانشگاهها و مراکز تحقیقاتی که نویسندگان مقاالت مرتبط با موضوع مورد جستجو، در آنها فعالیت میکنند؛ در این قسمت فهرست شدهاند. در تصویر فوق »مقاالت مرتبط« تعداد مقاالتی است که اعضای هیات علمی جاری دانشگاه/دانشکده/مرکز تحقیقاتی مذکور منتشر نمودهاند و حاوی مفهوم/کلیدواژه انتخاب شده باشند. »نویسندگان« تعداد این اعضا را نشان میدهد. لطفا توجه فرمایید وابستگی علمی «جاری» عضو هیأت علمی ملاک بوده است و اگر فردی در حال حاضر عضو یک دانشگاه/دانشکده/مرکز تحقیقات است، همه مقاالت جاری و قبل ایشان نیز برای آن واحد محاسبه شده است.

**-3 فهرست مقاالت بازیابی شده**

<span id="page-16-0"></span>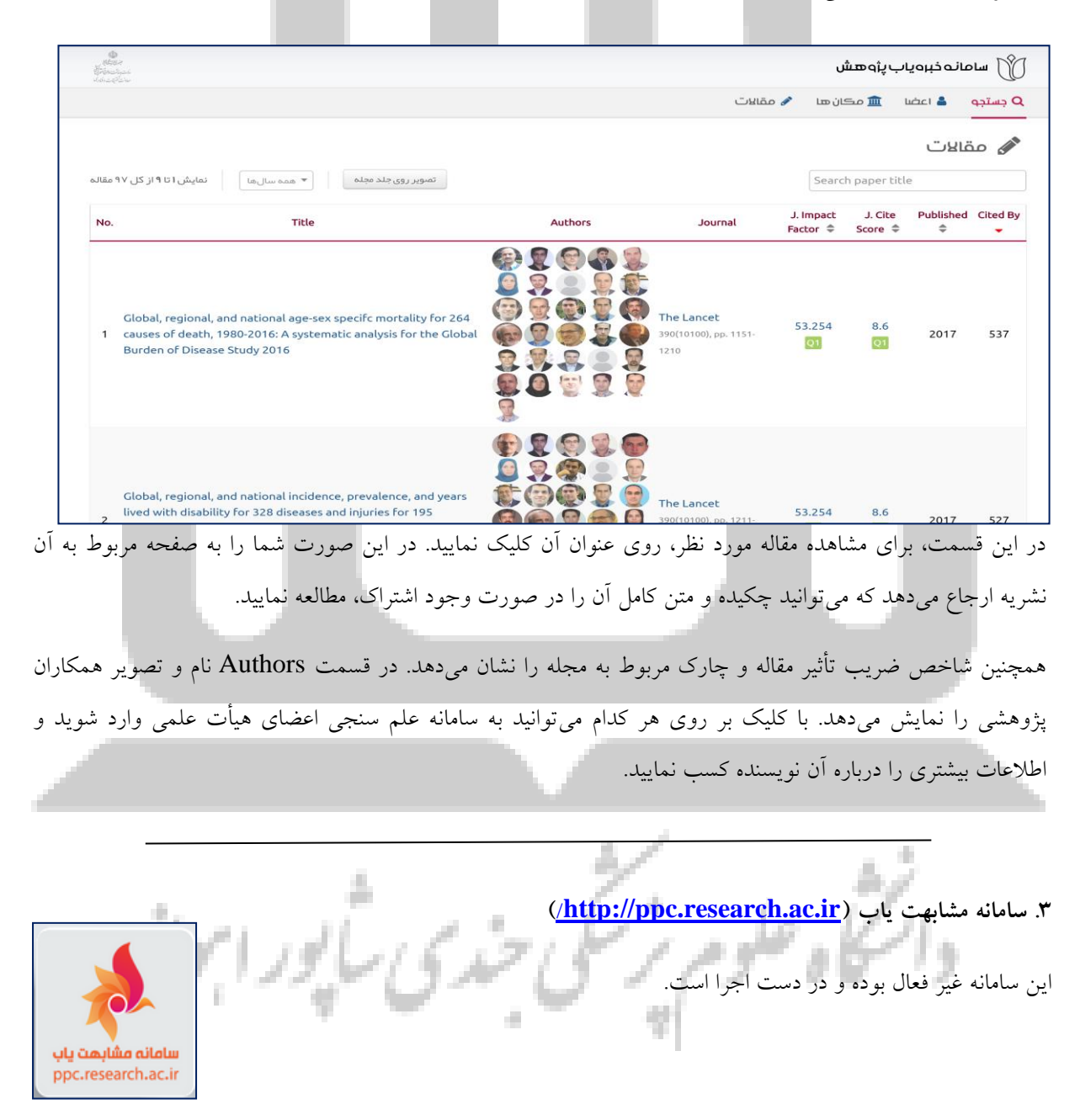

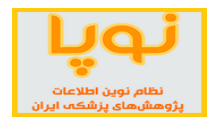

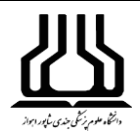

#### **.4 کتابخانه ملی دیجیتال پزشکی کشور** )[ir.inlm.www://http](http://www.inlm.ir/))

<span id="page-17-0"></span>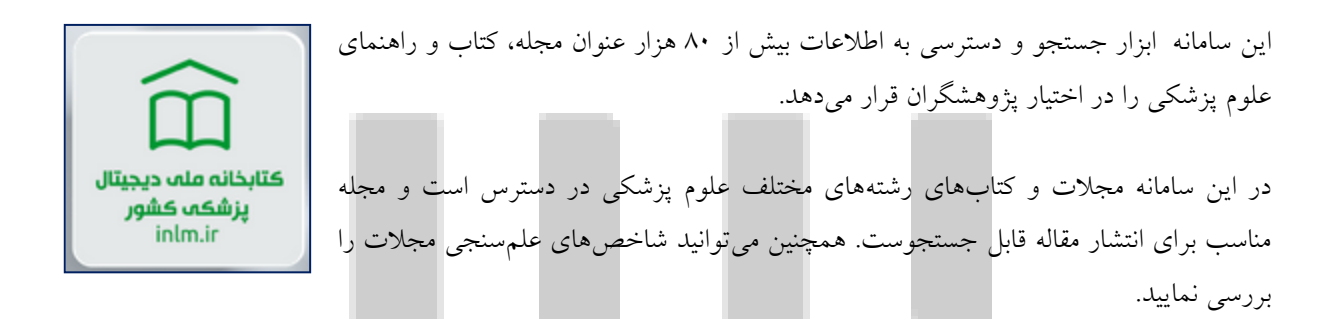

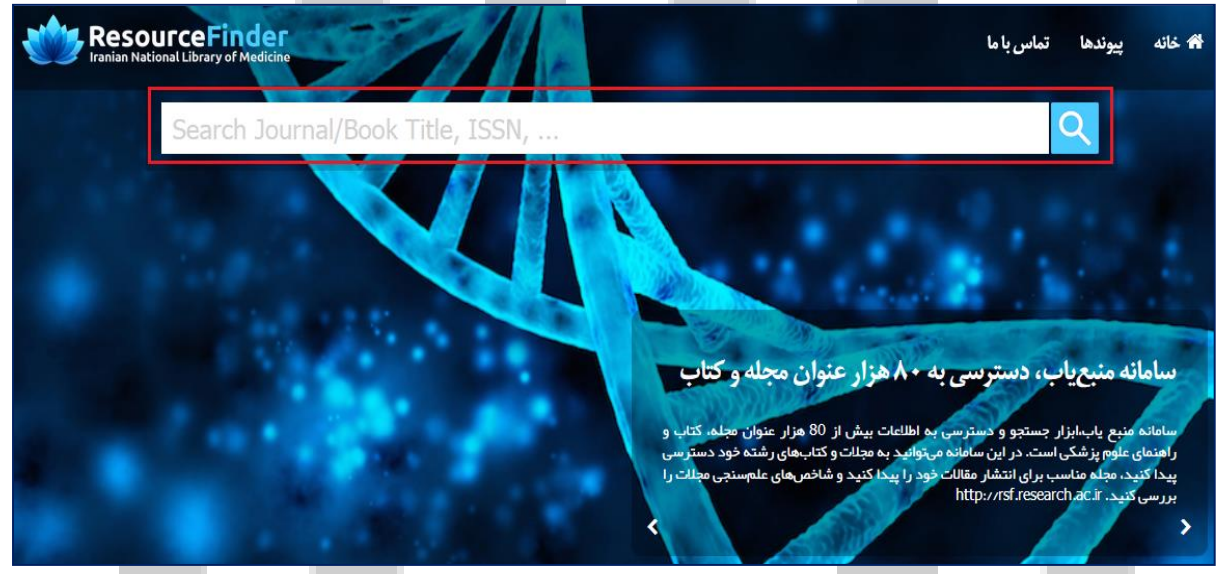

با انجام جستجو، نتایج را در صفحه مربوط به سامانه منبع یاب نمایش میدهد. بنابراین برای دریافت اطالعات بیشتر، به توضیحات مربوط به [سامانه منبع یاب](#page-3-0) مراجعه نمایید.

)[https://thesis.research.ac.ir](https://thesis.research.ac.ir/)( **پزشکی دانشگاههای پایاننامههای سامانه** .5

<span id="page-17-1"></span>سامانه جامع اطالعرسانی پایاننامههای علوم پزشکی کشور به عنوان بانک جامع و روز آمد، خدمات جستجوی پایاننامهها را به جامعه علوم پزشکی کشور ارائه میدهد. در این پایگاه بیش از 281111 پایاننامه از 13 دانشگاه علوم پزشکی سراسر کشور ثبت شده و امکان جستجو و مشاهده اطالعات کتابشناختی و چکیده پایاننامهها فراهم شده است.

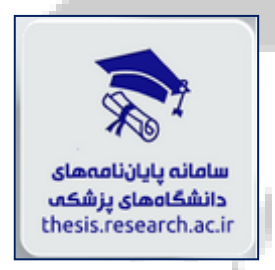

این بانک اطالعاتی چکیده هر پایاننامه را به همراه اطالعات اکتابشناختی پایان نامه در اختیار مخاطب قرار میدهد؛ ولی نمیتوان متن کامل پایاننامهها را مشاهده نمود و فقط چکیده و اطالعات کتابشناختی آنها در دسترس هستند. همچنین امکان دریافت گزارش آماری براساس دانشگاه، دانشکده، استاد راهنما و مشاور و کلیدواژه وجود دارد.

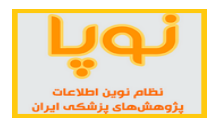

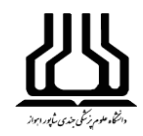

#### **روش جستجو**

در این پایگاه فقط یک نوع جستجوی ترکیبی وجود دارد و این امکان را به کاربر میدهد که با انتخاب گزینههای متعدد و تنظیم فیلدهای مربوطه به نتایج تخصصی و دقیقتری دست یابد.

در دو کادر اول میتوانید با انتخاب یکی از فیلدهای عنوان، چکیده، پدیدآور، رشته و استاد راهنما جستجوی خود را خاص و محدود نمایید.

در کادر دوم یکی از عملگرهای «یا» و «و» را در صورت انتخاب، به ترتیب موارد بیشتر یا مرتبطتری را نمایش خواهد داد.

از گزینههای بعدی، سال دفاع، مقطع تحصیلی و داشتن چکیده را انتخاب نمایید. زیرا همه پایاننامههای ثبت شده، دارای چکیده نیستند.

همچنین از روی نقشه، میتوانید دانشگاههای علوم پزشکی مربوط به یک یا چند استان را انتخاب کنید تا جستجو فقط در میان پایاننامههای آن دانشگاهها صورت گیرد.

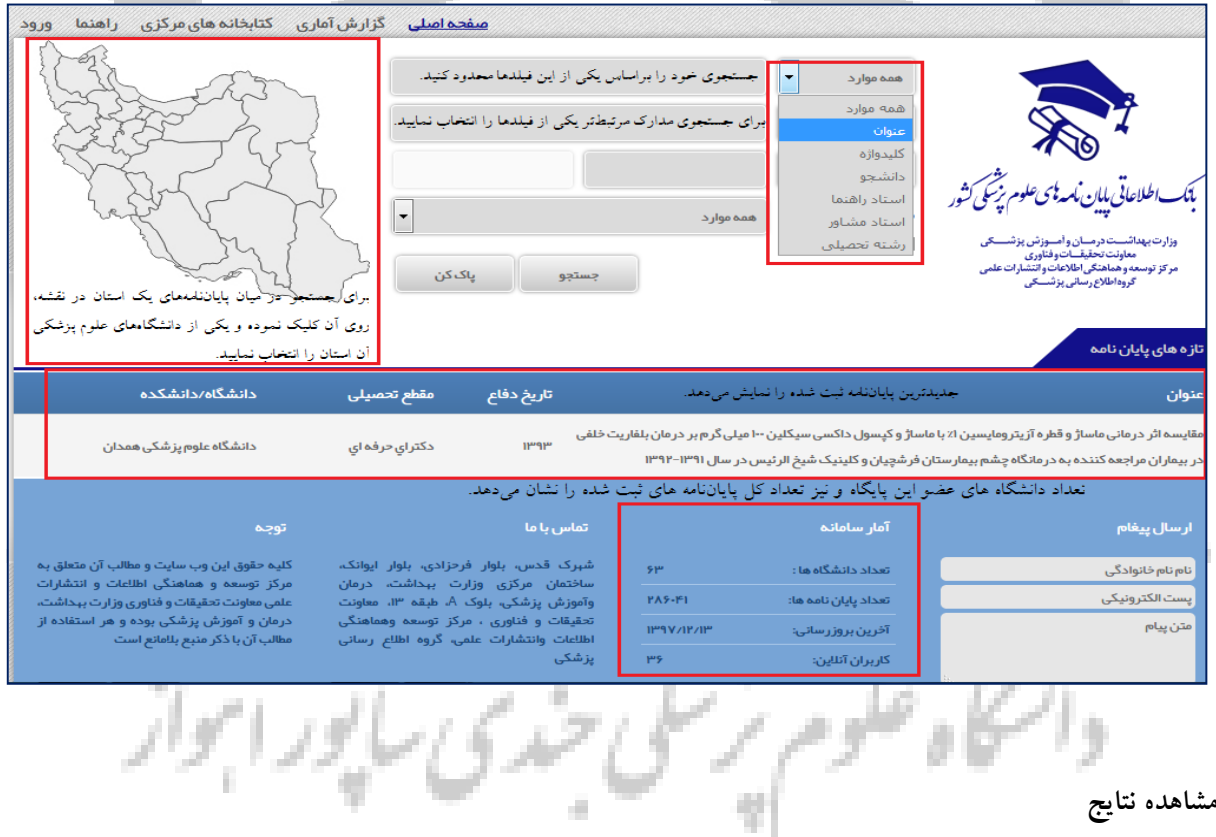

در این صفحه، تعداد نتایج جستجو را نمایش میدهد. در مورد هر رکورد، اطالعات کتابشناختی از قبیل عنوان، دانشگاه، مقطع تحصیلی، تاریخ دفاع و نام دانشجو آمده است. همچنین با کلیک بر روی چکیده یا مشاهده جزئیات، میتوان چکیده و اطالعات کتابشناختی آن را مشاهده نمود.

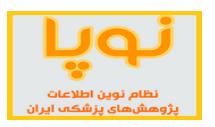

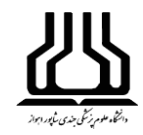

## **ذخیره نتایج**

در صورتی که نتیجه جستجو را ذخیره یا چاپ کنید بایستی رکوردهای مورد نظر را تیک بزنید و از پایین صفحه گزینه ذخیره یا چاپ را به کار ببرید. همچنین میتوانید بسته به نیاز، نوع خروجی)ENDNOTE ,HTML و ...( را برای نتایج خود استفاده نمایید.

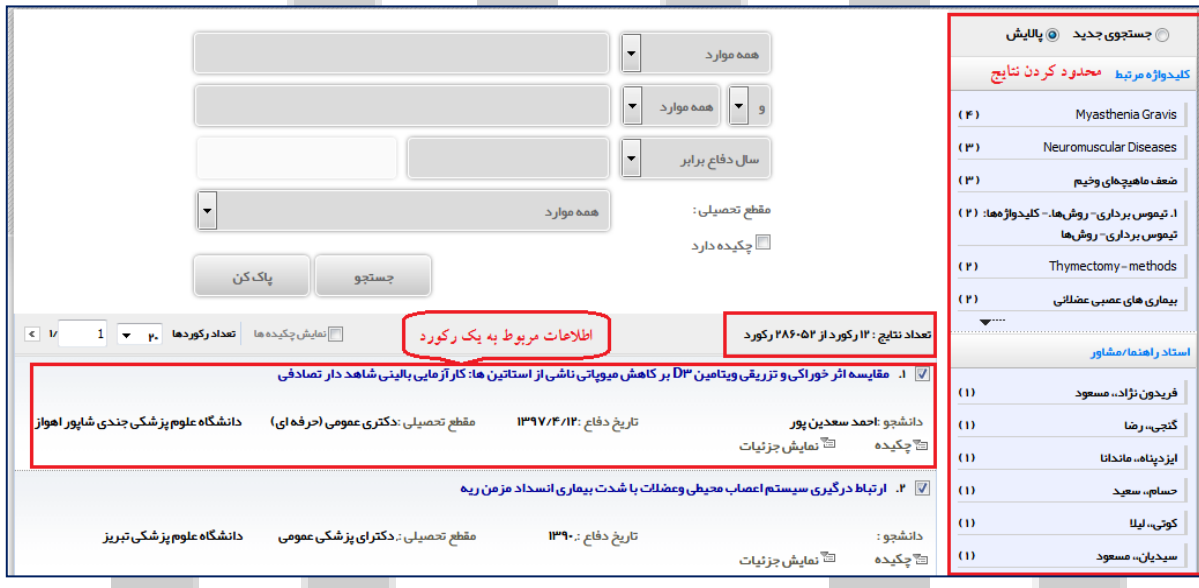

<span id="page-19-0"></span>**.6 سامانه مدیریت انتشارات دانشگاههای پزشکی)**[ir.ac.research.books://http](http://books.research.ac.ir/)**)** این سامانه امکان نمایش و دسترسی سریع به اطالعات به روز کتابهای منتشر شده توسط سامانه مديريت انتشارات دانشگاههای پزشکم دانشگاههای علوم پزشکی کشور را فراهم میکند. این سامانه دارای قابلیتهای مختلفی است. از books.research.ac.ir جمله اینکه اطالعات اصلی و به روز کتابهای تالیف و ترجمه دانشگاههای علوم پزشکی را در اختیار مخاطب قرار میدهد.

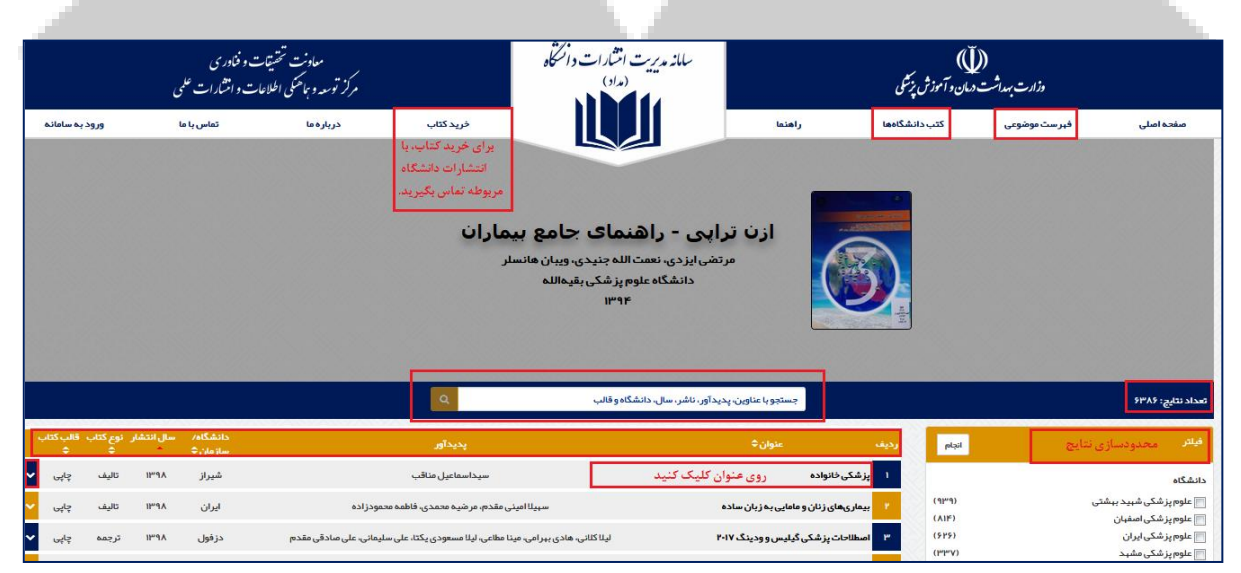

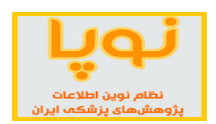

همچنین امکان انجام جستجوی ساده و پیشرفته کتاب براساس عنوان، نویسنده، سال نشر، ناشر، شابک، ویرایش و نوع کتاب نیز در این سامانه فراهم است. صفحه اصلی و عمومی سامانه از بخشهای زیر تشکیل شده است:

o **نوار ابزار**

**.1 فهرست موضوعی**

در این بخش از سامانه امکان انتخاب موضوع مورد نظر، برای مشاهده کتابهای موجود در آن دسته موضوعی وجود دارد. با کلیک بر روی گزینه زیر میتوانید زیرشاخههای یک موضوع را مشاهده نمایید. موضوعات به چهار دسته کلی شامل علوم سالمت، علوم اجتماعی و علوم انسانی، علوم زیستی، علوم فیزیکی و مهندسی تقسیم شدهاند و هر دسته شامل زیر موضوعات مخصوص به خود است.

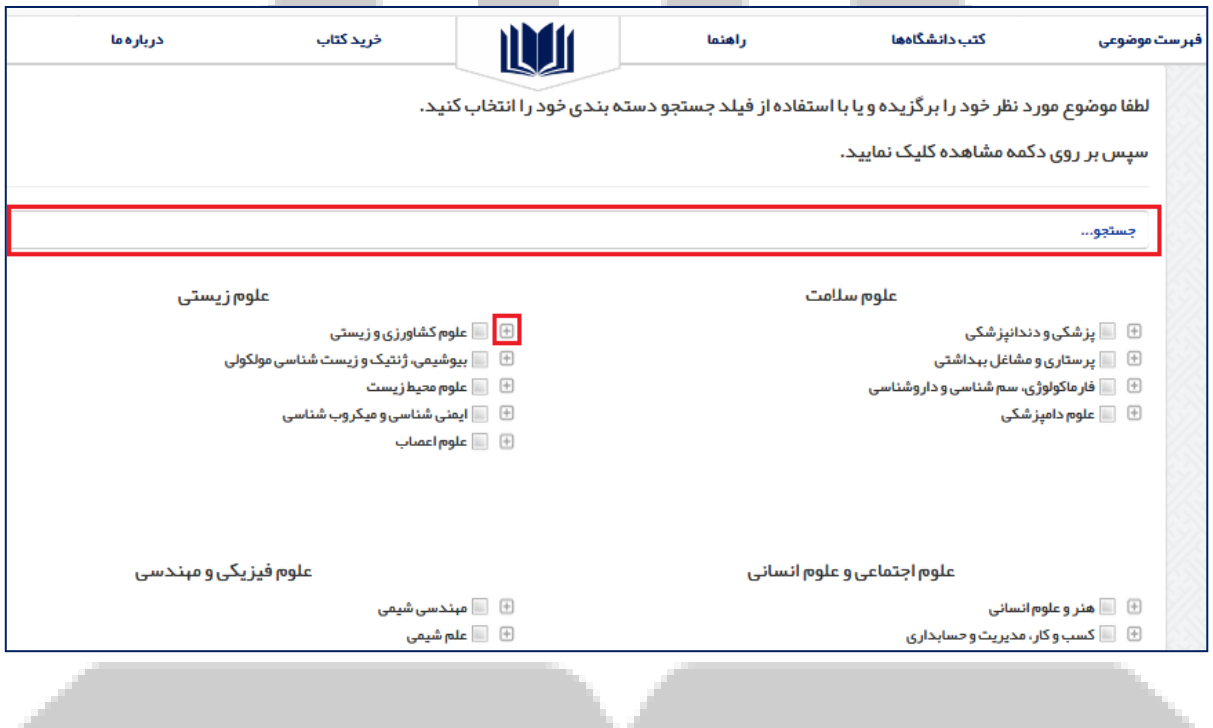

برای انتخاب موضوع کافی است روی مربع کنار هر موضوع کلیک کرده و از بین موضوعات اصلی و یا فرعی انتخاب نمایید. پس از انتخاب موضوع، با کلیک بر دکمه "مشاهده"، فهرست کتابهای مربوط به آن موضوع نمایش داده میشود. **.2 کتب دانشگاهها**

در این قسمت، لیست دانشگاههای علوم پزشکی و تعداد کتابهایی که توسط دانشگاه در سامانه ثبت شده است، نمایش داده میشود. با کلیک بر روی دانشگاه موردنظر، میتوان کتابهای آن دانشگاه را مشاهده کرد.

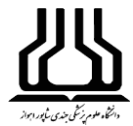

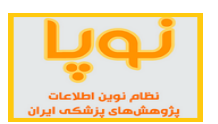

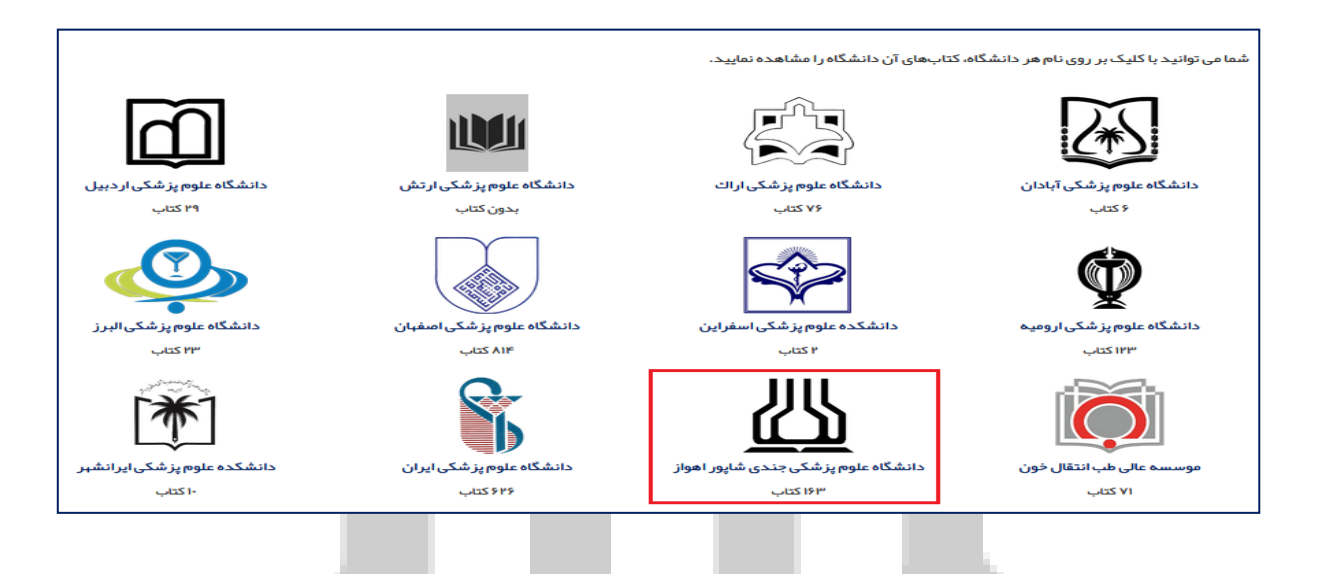

## **.3 خرید کتاب**

پس از مشاهده کتابهای ثبت شده در سامانه، در صورت تمایل به خرید کتاب مورد نظر، الزم است با اداره انتشارات دانشگاه مربوطه تماس حاصل نمایید.

در بخشهای دیگر نوار ابزار، توضیحات مختصری درباره سامانه مدیریت انتشارات دانشگاهها و راههای ارتباطی ذکر شده است.

## o **نوار جستجو**

این نوار در صفحه اصلی قرار دارد و از دو بخش زیر تشکیل شده است:

**تعداد نتایج:** با توجه به فیلترها، موضوع و یا دانشگاه انتخاب شده، تعداد نتایج متغیر خواهد بود.

**کادر جستجو:** در اینجا با نوشتن عبارت یا کلمه مورد نظر مربوط به عنوان، پدیدآور، ناشر، سال نشر، نام دانشگاه و قالب کتاب، میتوانید کتابهای مرتبط با جستجوی خود را مشاهده نمایید.

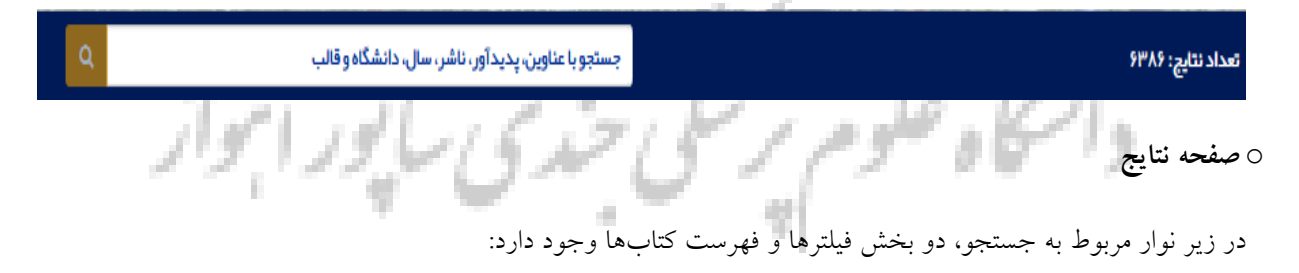

**-فیلترها**

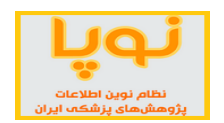

در ستون سمت راست، فیلترهایی وجود دارد که میتوان کتابهای موجود در سامانه را براساس دانشگاه، موضوع، سال انتشار، نوع کتاب، قالب کتاب و زبان محدودسازی نموده و مشاهده کرد. توجه داشته باشید در صورتی که از نوار ابزار صفحه اصلی وارد کتب دانشگاه خاصی شده باشید، امکان انتخاب دانشگاه از ستون فیلتر حذف خواهد شد.

#### **-فهرست کتابها**

در وسط این صفحه (صفحه اصلی)، کتابهای ثبت شده در سامانه با توجه به فیلترها و موضوعهای انتخاب شده، نمایش داده میشوند. در نوار مربوط به اطالعات کتابها، با کلیک بر روی فلشهای باال و پایین موجود در کنار هر فیلد، میتوانید نوع مرتبسازی کتابها را تغییر دهید. برای مثال، در قسمت سال انتشار، با کلیک بر روی فلش باال، لیست کتابها از جدیدترین به قدیمیترین کتاب، مرتب شده و در صورت کلیک بر روی فلش پایین، این ترتیب برعکس خواهد شد.

با کلیک بر روی عنوان کتاب میتوانید اطالعات مربوط به آن را در صفحه جداگانهای مشاهده نمایید. همچنین با کلیک بر روی فلش موجود در انتهای ردیف مربوط به هر کتاب، میتوانید اطالعات کتاب را در همین صفحه مشاهده نمایید.

<span id="page-22-0"></span>**.7 سامانه نشریات علمی پژوهشی پزشکی** )[ir.ac.research.journals://http](http://journals.research.ac.ir/))

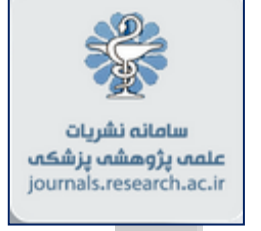

بانک اطالعات نشریات علوم پزشکی کشور با هدف ارائه کامل اطالعات مجالت علمی پژوهشی مصوب وزارت بهداشت، درمان و آموزش پزشکی شامل عنوان، شاپا، آدرس وب، آدرس ایمیل، آدرس پستی، نام صاحب امتیاز، مدیر مسئول، سردبیر و ناشر مجله، تاریخ اعتبار، موضوع و بانکهای اطالعاتی نمایه کننده مجله طراحی شده و از تاریخ اول خرداد 1311 به طور رسمی راهاندازی شده است. درحال حاضر اطالعات بیش از 411 عنوان مجله علمی پژوهشی کشور در حوزه وزارت بهداشت، در این بانک موجود و قابل بازیابی لحظهای است.

این سامانه مبنای سنجش و احراز اعتبار، رتبه و بانک اطالعاتی نمایه کننده مجالت علوم پزشکی کشور است.

در منوی اصلی این سامانه، به جز دو گزینه صفحه اصلی و نشریات دانشگاهها، بقیه گزینهها، اصول و قوانینی را درباره سامانه و انتشار مجالت ارائه میدهند. در اینجا فقط این دو گزینه بیان میشود.

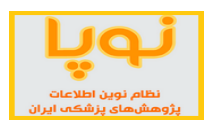

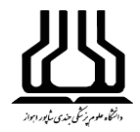

#### o **صفحه اصلی:**

در بالای کادر جستجو، سه گزینه نمایه، نحوه انتشار و زبان وجود دارند که میتوان جستجو را براساس اینها محدود کرده و نتایج را مشاهده نمود. کاربرد نمایه، برای جستجوی مجالتی است که توسط پایگاه خاصی مانند ISI یا Proquest و ... ثبت و نمایه شدهاند.

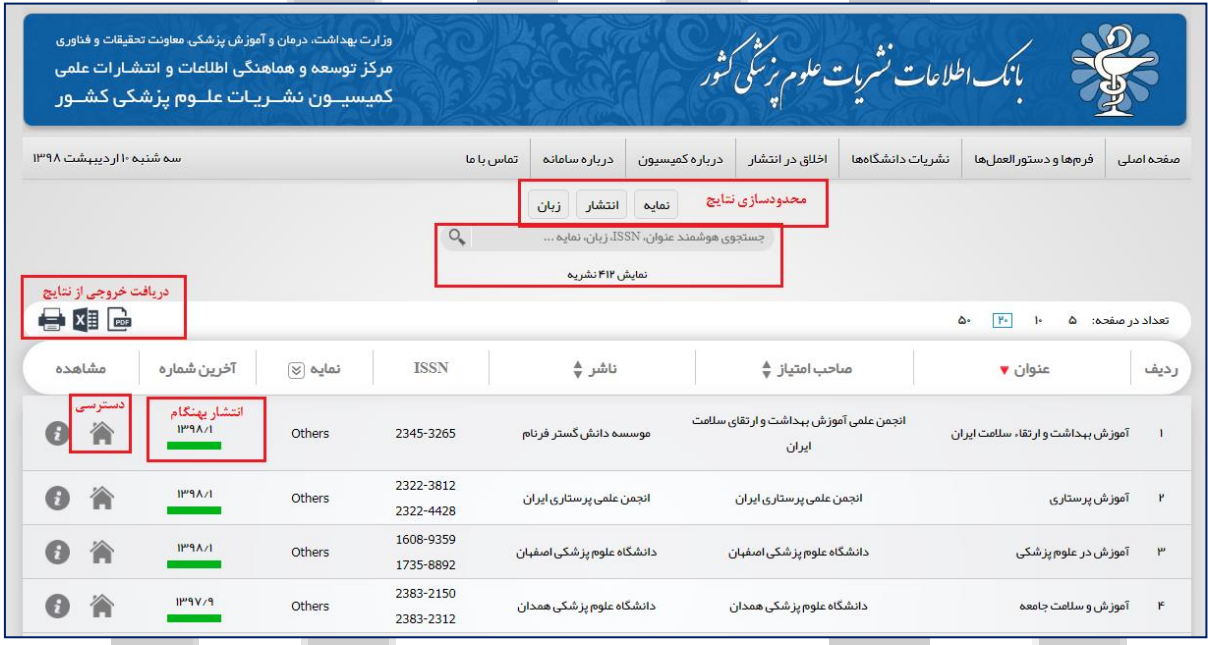

از گزینههای باالی جدول، میتوان نتایج جستجو را خروجی گرفت. همچنین در هر ردیف از جدول اطالعات مختصری در مورد مجله آمده که با کلیک بر روی عالمت خانه، میتوانید به سایت رسمی نشریه مورد نظر دسترسی پیدا کنید.

از آنجا که سامانه هوشمند نشریات علوم پزشکی کشور به طور روزانه اقدام به رصد وبسایت مجالت علوم پزشکی کشور نموده و اطالعات آخرین شماره منتشر شده و مقاالت آنها را استخراج و در بانکهای اطالعاتی مربوطه ثبت میکند. بدین ترتیب اطالعات وضعیت انتشار بههنگام یا تعداد شمارههای تاخیردار هر مجله نیز توسط سامانه رصد، ثبت و ضبط میشود؛ به نحوی که مجالتی با ستون سبز رنگ در گزینه آخرین شماره مشخص شدهاند، در زمان مشاهده سامانه، وضعیت انتشار بهنگام داشته و مجالتی که با رنگ قرمز کم رنگ مشخص شدهاند یک شماره تاخیر و نشانگر قرمز پُررنگ، نماد دو شماره و بیشتر تاخیر مجله است.

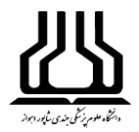

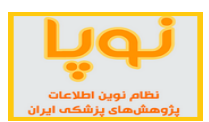

#### o **نشریات دانشگاهها:**

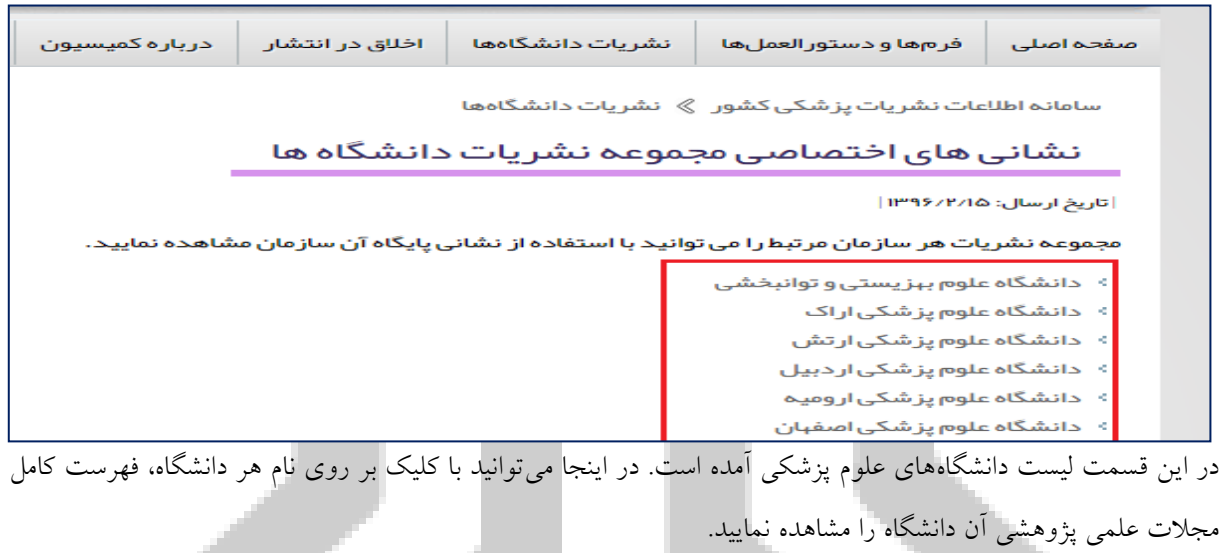

<span id="page-24-0"></span>**.8 سامانه بانک اطالعات مقاالت پزشکی ایران )**[ir.ac.research.idml://http](http://idml.research.ac.ir/))

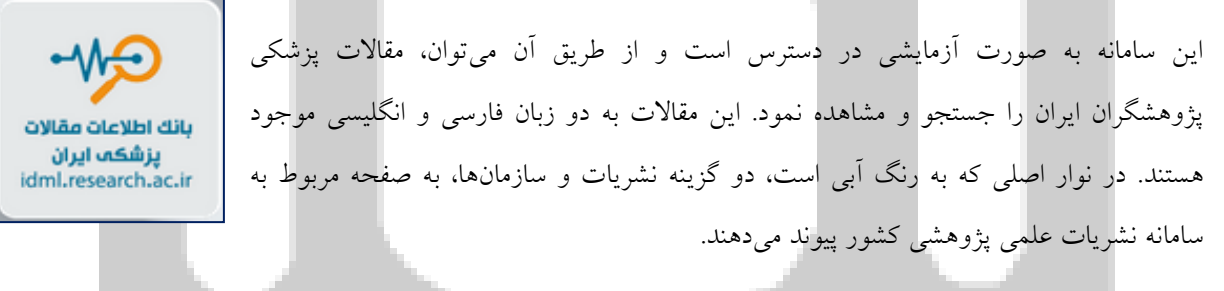

در قسمت جستجو، میتوان براساس مقاله، نویسنده، سازمان جستجو نموده و همچنین مقاالت مشابه با موضوع جستجو شده را مشاهده نمود.

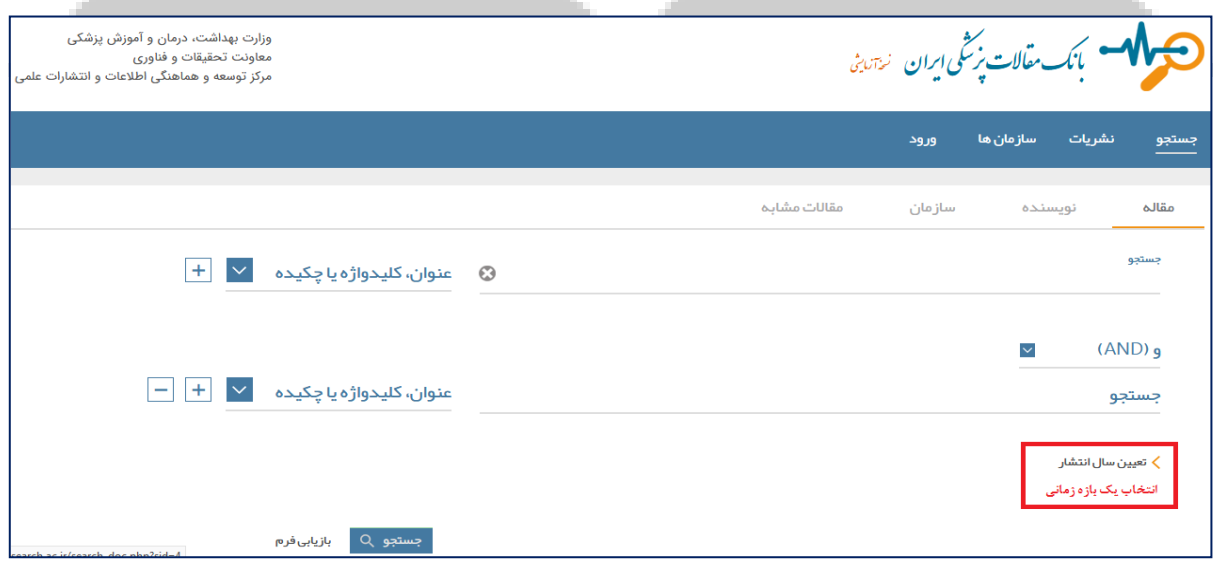

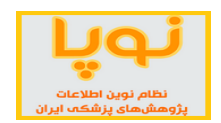

نوع کلیدواژه مورد نظر را در زمان جستجو میتوانید با کلیک روی منوی کشویی کنار عنوان، کلیدواژه یا چکیده، انتخاب نمایید. همچنین در صورتی که بخواهید اطالعات بیشتری را در جستجو، وارد کنید، روی عالمت + کلیک نمایید تا فیلد دیگری برای وارد کردن اطالعات، اضافه شود.

از گزینه تعیین سال انتشار، میتوانید یک بازه زمانی را برای نتایج جستجوی خود تعیین کنید.

#### **جستجوی نویسنده**

در این قسمت عالوه بر نام نویسنده، میتوانید نام دانشگاه یا سازمانی را که نویسنده در آن فعالیت میکند را نوشته و مقاالت او را مشاهده نمایید.

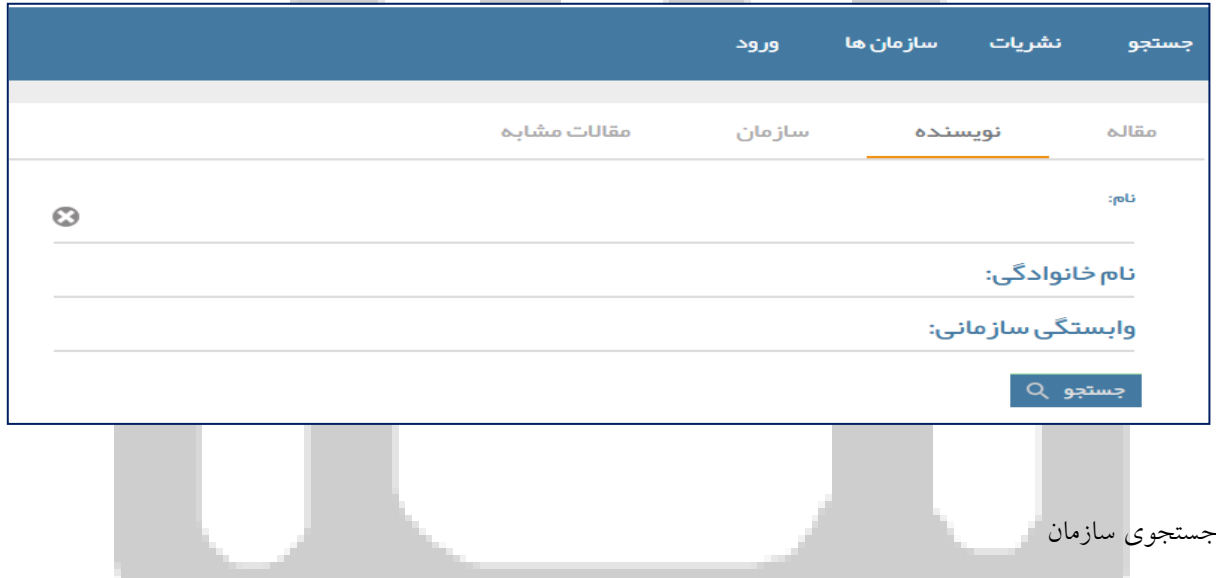

با کمک این بخش میتوان دانشگاه یا سایر مراکز تحقیقات را جستجو کرده و مقاالت آنها را مشاهده نمود.

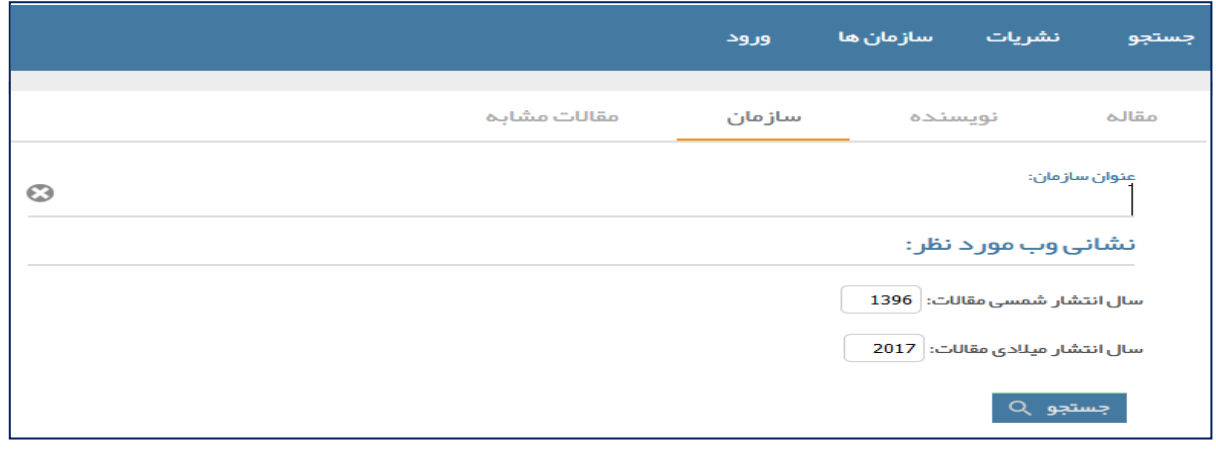

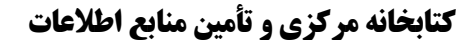

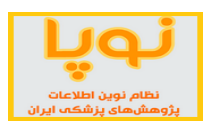

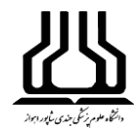

#### **صفحه نتایج**

در منوی باالی صفحه، میتوان نتایج جستجو را در قالب HTML، متن و ... دریافت کرد. همچنین میتوان این اطالعات را برای نرم افزارهای اندنوت، بیب اکسل و ... خروجی گرفت. از ستون سمت راست میتوان نتایج را فیلترگذاری نمود.

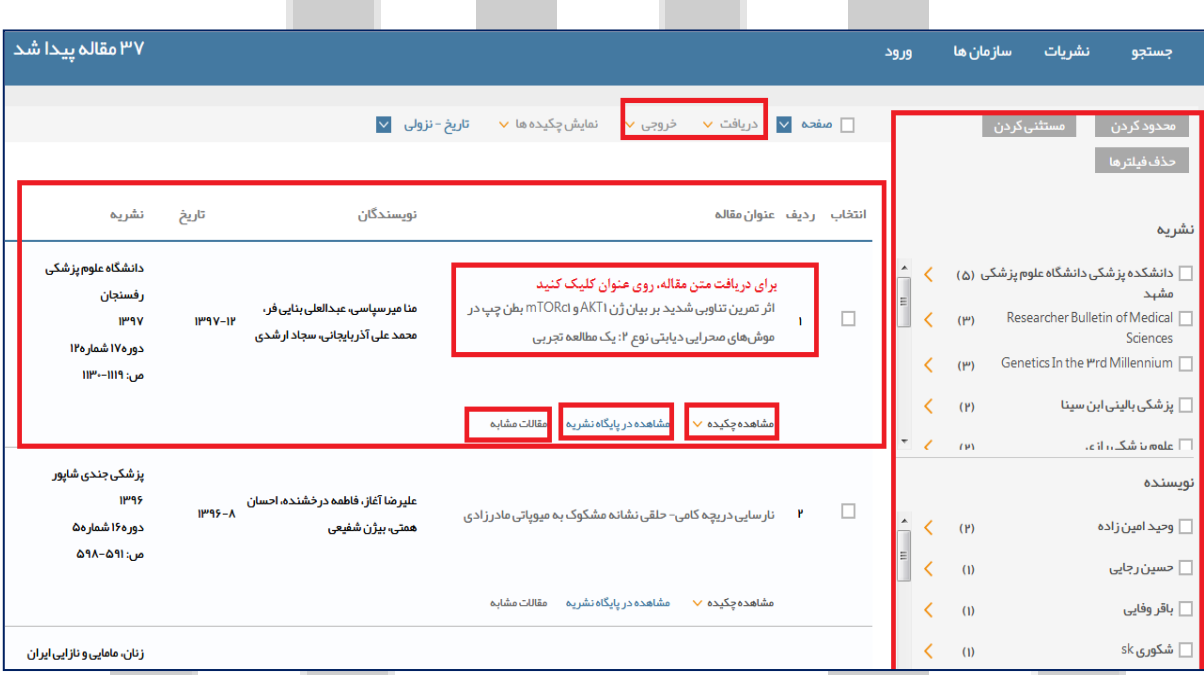

در مورد هر مقاله اطالعات کلی در مورد آن آمده است با کلیک بر روی چکیده، میتوانید در همین صفحه آن را مطالعه نمایید. گزینه مشاهده در صفحه نشریه نیز، شما را به درگاه مجله مورد نظر ارجاع میدهد و از آنجا میتوانید متن کامل مقاله

را دریافت کنید. گزینه مقالات مشابه، مقالات همموضوع را به همراه درصد شباهت نمایش می دهد.

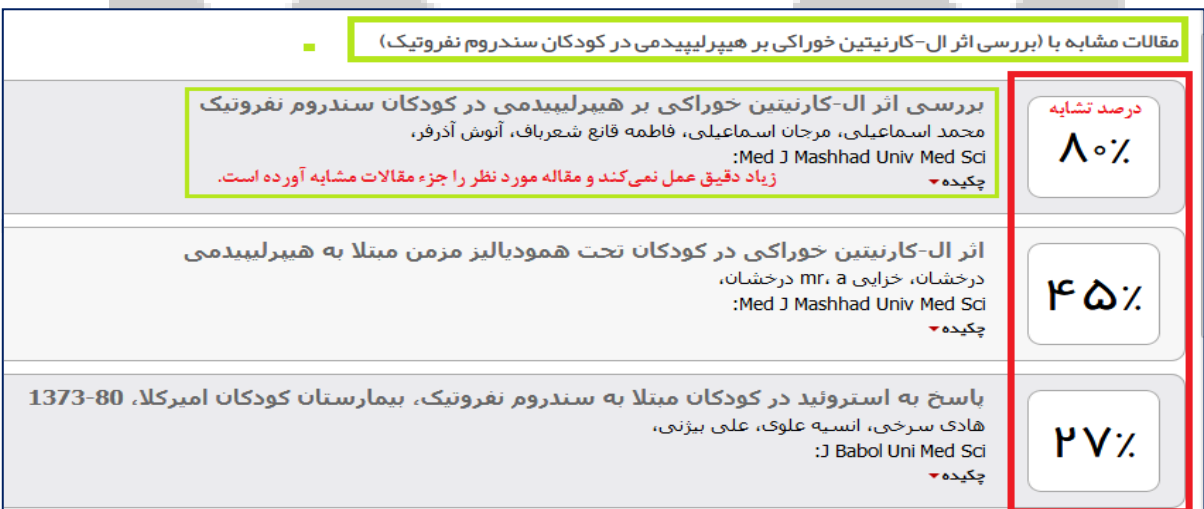

با کلیک روی عنوان مقاله، چکیدههای فارسی و انگلیسی و اطالعات نویسندگان و نشانی مقاله آمده است. در پایین این صفحه با کلیک بر دریافت فایل مقاله، میتوانید مقاله را مطالعه نموده و دانلود کنید.

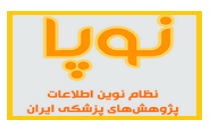

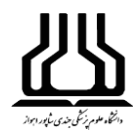

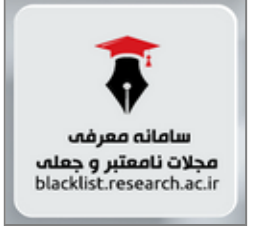

.1 **سامانه معرفی مجالت نامعتبر و جعلی)**[ir.ac.research.blacklist://http](http://blacklist.research.ac.ir/)**)**

<span id="page-27-0"></span>مجالت علمی همواره در زمره مهمترین ابزار نشر و دریافت دانش روزآمد در حیطه های موضوعی مختلف محسوب شد<u>ه اند.</u> متاسفانه این رسانه در سال های اخیر به شکلی فزاینده مورد سواستفاده سودجویان در محیط وب قرار گرفته است. به گونه ای که در بسیاری از موارد این

افراد با راه اندازی وب سایت هایی از مجالت جعلی و نامعتبر اقدام به فریب نویسندگان و دریافت مبالغی از ایشان با عنوان هزینه انتشار مقاله می نمایند. پذیرش و انتشار مقاله در این مجالت اغلب به سرعت و بدون طی فرایند داوری علمی و ادبی صورت می گیرد.

با توجه به پیچیدگی فرایند شناسایی مجالت نامعتبر و جعلی و لزوم معرفی این دسته از مجالت به جامعه پزشکی کشور که به سبب ماهیت کاری خطیر خود نیازمند دسترسی به مجالت و مقاالت روزآمد و معتبر می باشند، مرکز توسعه و هماهنگی اطالعات و انتشارات علمی معاونت تحقیقات و فناوری وزارت بهداشت، درمان و آموزش پزشکی فرایند بررسی و شناسایی مجالت نامعتبر و جعلی را از سال گذشته در دستور کار خود قرار داد. ماحصل این بررسی فهرست مجالت نامعتبر و جعلی می باشد. این پایگاه با هدف آگاه کردن پژوهشگران از مجالت نامعتبر و جعلی راه اندازی شده است.

در این سامانه 2 هزار و 181 نشریه نامعتبر و جعلی معرفی شده است که البته طبق اعالم خود سامانه، تمام مجالت نامعتبر موجود را در بر نمیگیرد. به این معنی که عدم وجود مجلهای در این فهرست، الزاماً به دلیل معتبر بودن آن نیست. اما وجود مجله در این فهرست جعلی بوده و نشان دهنده نامعتبر بودن آن است.

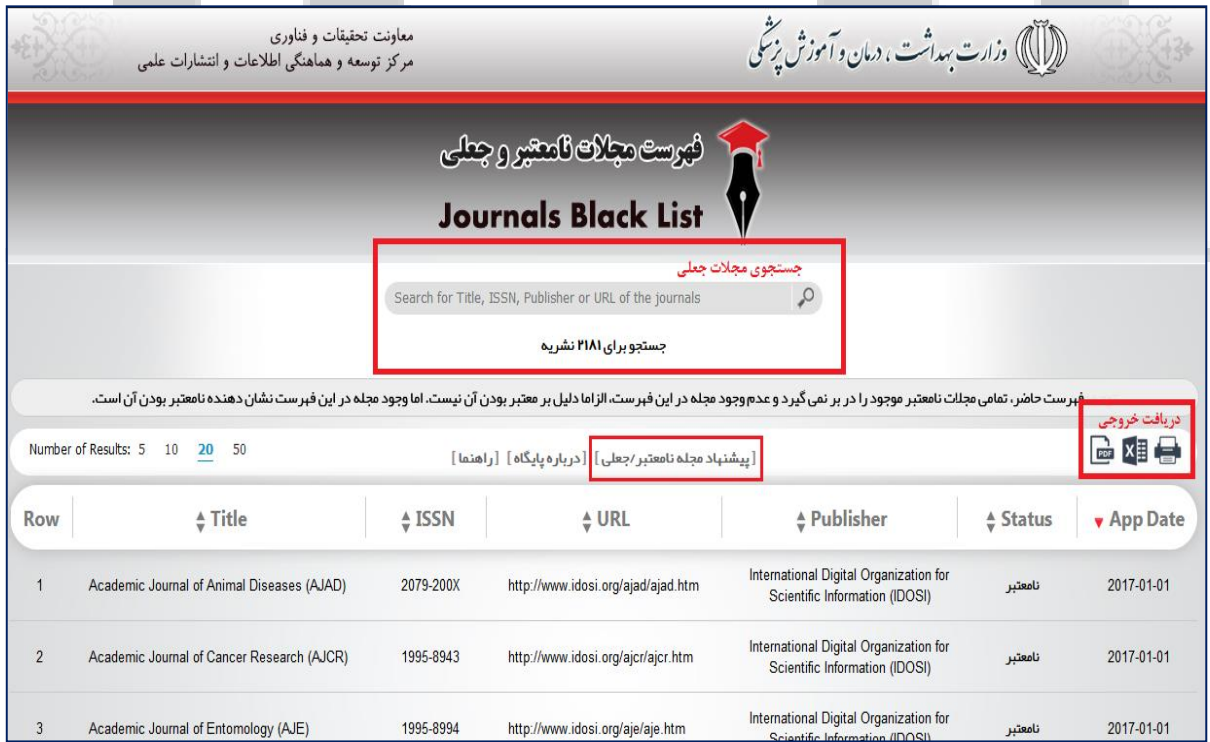

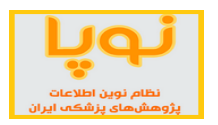

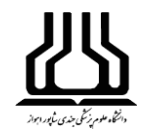

#### **جستجوی مجالت جعلی**

برای بررسی مجله مورد نظر کافی است همه یا بخشی از عنوان مجله، ناشر، شماره استاندارد مجله و یا آدرس اینتنرنتی آن را در کادر جستجوی پایگاه وارد کنید.پس از بازیابی عنوان مجله مورد نظر خود، حتماً به سایر مشخصات درج شده، باالخص آدرس اینترنتی آن توجه کنید؛ زیرا در مورد مجالت جعلی مهمترین وجه تمایز از مجله اصلی، آدرس اینترنتی آن است.

مقاالت منتشر شده در مجالت فهرست حاضر از تاریخ مندرج در مقابل عنوان هر مجله، نامعتبر محسوب شده و مشمول هیچ امتیاز مادی و معنوی نخواهند شد.

این سامانه همچنین امکان پیشنهاد مجله نامعتبر را برای مخاطبان فراهم کرده است. برای این منظور، میتوانید از طریق فرم پیشنهاد مجله برای بررسی و درج مشخصات کامل مجله و ذکر دالیل و توضیحات کافی، آن را ارسال کنید تا مورد بررسی قرار گیرد.

<span id="page-28-0"></span>**.1۰ سامانه انتشار نتایج و اخبار پژوهشهای سالمت)**[ir.ac.research.news://http](http://news.research.ac.ir/)**)**

هدف از راهاندازی این سامانه، انتشار سریع اخبار مستند و مبتنی بر شواهد از پژوهشهای سالمت کشور به روشی صحیح، سریع و با دستهبندیهای مناسب است. یکی از کارکردهای این سامانه، برقراری ارتباط بین محققان و مردم و سایر ذینفعان جامعه از طریق انتقال پیام و اخبار منتج از طرحهای تحقیقاتی است.

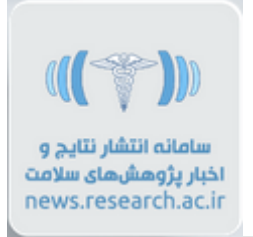

انتقال دانش تولید شده حاصل از طرحهای پژوهشی دانشگاههای علوم پزشکی کشور از اهداف راهاندازی این پایگاه است. همچنین افزایش تعامل بین محققان و جامعه، تصمیم گیرندگان و سیاستگزاران و ارتقاء آگاهی و اطالعرسانی از نتایج پژوهشهای علوم پزشکی از دیگر اهداف این پایگاه ذکر شده است.

**صفحه اصلی:** جدیدترین اخبار پایگاه و دانشگاهها در این صفحه قابل مشاهده است. همچنین در پایین صفحه، خبرهای پژوهشی را در 5 دسته زیر، نمایش میدهد:

- اخبار ویژه سیاستگذاران درمانی
- اخبار ویژه سیاستگذاران پژوهشی
	- اخبار ویژه مردم و رسانه ها

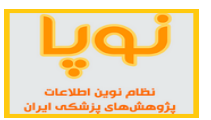

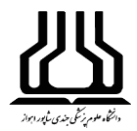

اخبار ویژه متخصصان و پژوهشگران

معرفی بخش های ویژه خبری

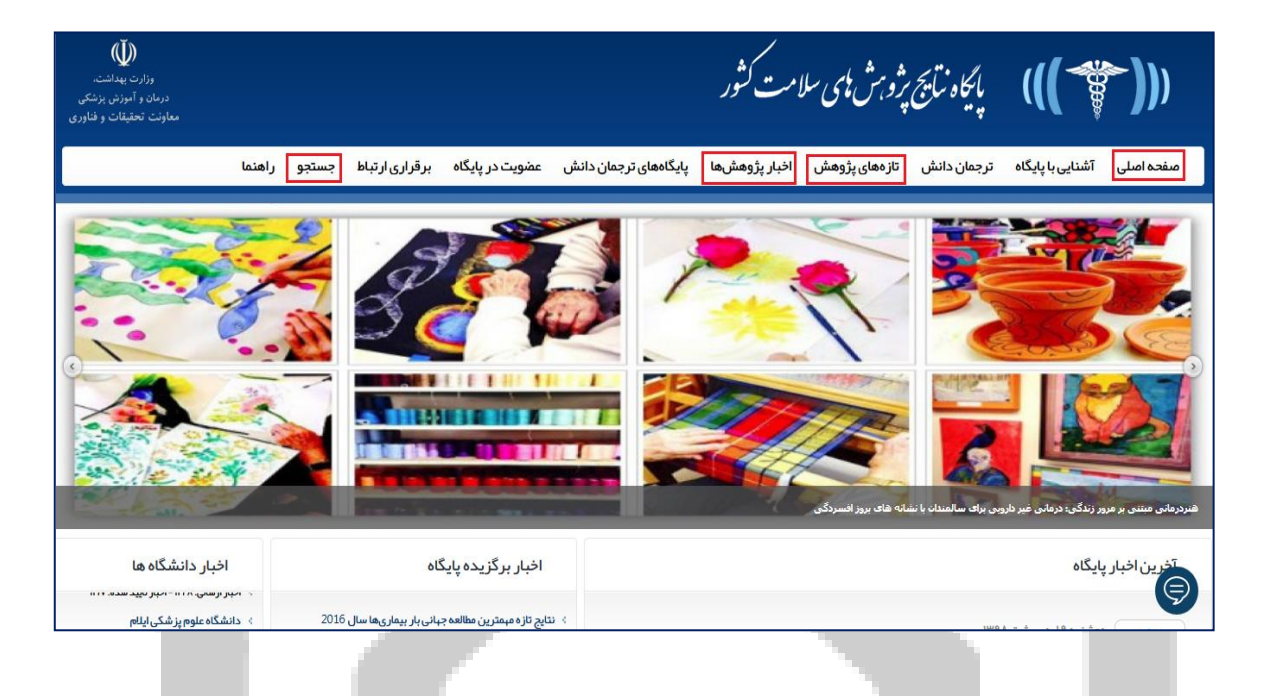

#### **ترجمان دانش:**

در دو دهه پیش محققان انتظار داشتند که یافته های پژوهشی را با انتشار در نشریات و مجالت مصوب و مورد تایید و یا ارائه در کنفرانس ها، با سایر محققان به اشتراک گذارند. در سال های اخیر، روش جدید و انرژی بخشی برای به اشتراک گذاری و استفاده از نتایج تحقیقات تحت عنوان ترجمان دانش یا انتقال و مبادله دانش مطرح شده است.

ترجمان دانش عبارت است از فرآیند تولید، تبادل و به کارگیری صحیح دانش از نظر اخالقی است که با ایجاد ارتباط میان پژوهشگران و مصرف کنندگان پژوهشها، به ارائه محصوالت، خدمات موثرتر و تقویت نظامهای پژوهشی منجر میشود. در واقع ترجمان دانش، انتقال نتایج پژوهشها به محل استفاده واقعی آنها است.

با توجه به حجم زیاد اطالعات تولید شده، عدم ارتباط موضوعی مطالب، عدم قابلیت انتقال مفاهیم و عدم آمادگی سیاستمداران برای به کارگیری دانش تولید شده، سبب شد مرکز توسعه و هماهنگی اطالعات و انتشارات علمی معاونت تحقیقات و فنآوری وزارت بهداشت درمان و آموزش پزشکی اقدام به طراحی و ایجاد پایگاه انتشار نتایج پژوهشهای سالمت کشور نماید. این پایگاه در واقع بستری برای مدیریت دانش و کاربردی کردن پژوهشهای سالمت کشور فراهم مینماید.

در این راستا، کارشناس کاربست نتایج پژوهشهای سالمت پس از معرفی دانشگاههای علوم پزشکی کشور - از قسمت عضویت در پایگاه - اقدام به ثبت نام در سامانه مزبور مینماید. سپس کارشناس کاربست نتایج پژوهشهای سالمت براساس معرفی نامه دانشگاه علوم پزشکی و همچنین ثبت نام انجام شده در سامانه، فعال میگردد. از آن پس کارشناس کاربست نتایج

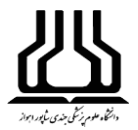

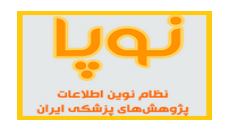

پژوهشهای سالمت دانشگاه، موظف است براساس آموزشهای ارائه شده در کارگاه آموزشی ترجمان دانش )که توسط ستاد و با همکاری دانشگاهها برگزار شده است) نسبت به تهیه پیام و خبر قابل انتشار از تمامی طرحهای پژوهشی اتمام یافته آن دانشگاه اقدام نماید.

این فرآیند بایستی برای تمام طرحهای تحقیقاتی آن دانشگاه حداکثر یک ماه پس از اتمام طرح صورت پذیرد تا تعامل محققان کشور در حوزه علوم پزشکی با آحاد جامعه تحقق یابد.

**تازههای پژوهش:**

پژوهشها و طرحهای خاتمه یافته در این قسمت نمایش داده میشود.

 $\mathbb{U}$ میں ہے۔<br>مسیح کے **الی** پارچاہ *ناپج پڑوہن ہای سلامت ک*ثور عد<br>وزارت بهداشت<br>مان و آموزش پز،<br>نت تحقیقات و ۱ مفحه اصلی آشنایی با پایگاه ترجمان دانش تازههای پژوهش اخبار پژوهشها پایگاههای ترجمان دانش عضویت در پایگاه برقراری ارتباط جستجو راهنما پایگاہ نتایج پژوهشهای سلامت کشور ﴾ تاز ەھای پژوهش ار تباط مصر ف صبحانه با مشکلات روحی و رفتار های خشونت آمیز دانشآموزان رف صبحانه با مشکلات روحی و رفتارهای خشونت آمیز دانشآموزان ین مطالعه در بین 14880 دانش آمور 14-6 ساله که به طور تصادف خوشه این ای از ای گرفت و ارتباط مصرف صحانه با مشکلات روحی و رفتارهای خشونت آمیز را مورد بررسمی قرار داد. نتایج مطالعه نشان داد که میزان مشکلات روحی و رفتارهای خشونت آمیر به طور معنی داره و معانی می از دانش باشتر از دانش آموزانی که به طور مرتب صبحانه مصرف می کردند بود. ociation of Breakfast Intake with Psychiatric Distress and Violent Behaviors in Iranian Children and Adolescents: The CASPIAN- IV Study <mark>[Fultext] . مشاهده متن يژوهش ال</mark> .<br>[ ادامه مطلب ] دفعات مشاهده: 2187 بار | دفعات چاپ: 297 بار | دفعات ارسال به دیگران: 0 بار | 0 نظر نقش کاهش افسر دگی، اضطراب و استر س در کنترل قند خود در بیماران دیابتی مطالعهای در پژوشنگده علوم بالینی غدد و متابولیسم دانشگاه علوم پزشکی زمان استریک استرس و است است از است اعتماد به نفس، سبب کنترل بهتر قند خون و دیابت در افراد منکلا به **جستجو:** امکان جستجو در اخبار و پژوهشهای ثبت شده در پایگاه وجود دارد.جستجو در محتوای پایگاه لطفا واژههای کلیدی خود را در کادر مربوطه وارد کنید و بخش و صفحاتی که میخواهید جستجو کنید را انتخاب کنید. عبارت یا واژههای کلیدی  $\overline{\phantom{a}}$ تمام صفحات صفحات مورد نظر  $\vert \cdot \vert$ همه موضوعات موضوع نام مجری عنوان طرح از تاريخ yyyy mm dd تا تاريخ yyyy mm dd ازنشانی ( اتاسدا

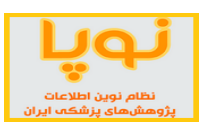

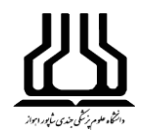

رسانی میشود.

11. سامانه علم سنجی اعضای هیأت علمی (http://isid.research.ac.ir

<span id="page-31-0"></span>علمسنجی (Scientometrics (دانش اندازهگیری و تحلیل علم است که به سنجش تولیدات علمی پژوهشگران، دانشگاهها و کشورها در قالب متغیرهای کمی میپردازد. شاخصهای علمسنجی شامل شاخصهای ارزیابی کمیت و کیفیت برونداد علمی پژوهشگران است که میتواند مبنای ارزشیابی، رتبهبندی و ارتقاء اعضای هیأت علمی قرار گیرد.

سامانه علمسنجی اعضای هیأت علمی (Iranian Scientometric Information Database - ISID) در سال ۱۳۹۴ با هدف استخراج و نمایش به روز شاخصهای علمسنجی اعضای هیأت علمی دانشگاههای علوم پزشکی ایران توسط مرکز توسعه و هماهنگی اطالعات و انتشارات علمی معاونت تحقیقات و فنآوری وزارت بهداشت، درمان و آموزش پزشکی کشور طراحی، پیادهسازی و اجرا شده است.

در سامانه ISID اطالعات عمومی اعضای هیأت علمی دانشگاههای علوم پزشکی کشور شامل نام و نام خانوادگی، دانشگاه، دانشکده و مرکز تحقیقاتی محل خدمت، رتبه علمی، رشته و آخرین مقطع تحصیلی توسط کارشناسان علمسنجی معاونتهای تحقیقات و فن آوری دانشگاههای علوم پزشکی درج شده است.

مبنای محاسبه شاخصهای علمسنجی در سامانه ISID جدیدترین دادههای استخراج شده از بانک اطالعاتی Scopus است. علت انتخاب بانک اطالعاتی SCOPUS در مقایسه با ISI در این سامانه، پوشش گستردهتر مجالت در بانک اطالعاتی SCOPUS در گستره موضوعی علوم پزشکی، کشور ایران و زبان فارسی است که مجالت و مقاالت بیشتری را در مقایسه با ISI در برمیگیرد.

سایر اطالعات هر عضو هیأت علمی در این سامانه مانند عکس، آدرس صفحه اختصاصی فرد در Scholar Google، CV (سامانه بهسان دانشگاه) در صورت ورود اطلاعات توسط کارشناس علمسنجی دانشگاه مربوطه با کلیک بر روی نام عضو هیأت علمی نمایش داده میشود. همچنین اطالعات هر فرد در سامانه، به طور خودکار حداقل هر 21 روز یکبار به روز

در حال حاضر، پوشش این سامانه مربوط به اعضای هیات علمی رسمی، آزمایشی، طرح نیروی انسانی، ضریب K و تعهدات تحت پوشش وزارت بهداشت، درمان و آموزش پزشکی است و شامل پژوهشگران غیر هیات علمی همچنین اساتید بازنشسته نمیشود.

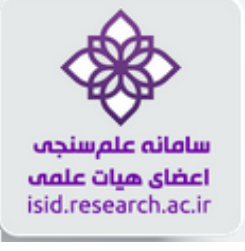

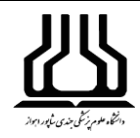

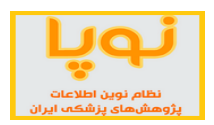

## **شاخصهای ارزیابی بروندادهای پژوهشی اعضای هیأت علمی**

شاخصهای علمسنجی اعضای هیات علمی در این سامانه شامل تعداد مقاالت منتشر شده، تعداد کل استنادات دریافت شده، میانگین استناد به ازای هر مقاله، شاخص Index-h، شاخص Index-h بدون خوداستنادی و شاخص Index-h بدون استنادات کتاب میباشد.

شاخص هیرش یا h-index از شاخصهای مهم علمسنجی است که در سال ۲۰۰۵ توسط دکتر جرج هیرش استاد فیزیک دانشگاه به منظور محاسبه و نمایش توام کمیت و کیفیت برون داد علمی پژوهشگران معرفی شد. به این ترتیب که شاخص h یک پژوهشگر عبارت است از h تعداد از مقاالت وی که به هر کدام حداقل h بار استناد شده باشد.

یکی از ضعفهای شاخص اچ، نادیده گرفتن مقاالت پراستناد است. در سال 2111 شاخص G برای تکمیل عملکرد شاخص و رفع این ضعف توسط دانشمندی بلژیکی به نام اگه معرفی شد. در این شاخص بر خلاف شاخص هرش به مقالاتی که  ${\rm h}$ بیشتر مورد استناد قرار میگیرد؛ وزن بیشتری داده میشود. بنا به تعریف، شاخص g برابر است با باالترین رتبه در لیست نزولی مقالات به ترتیبی که g مقاله اول حداقل به اندازه g به توان ۲، استناد دریافت کرده باشند و مجموع استنادات مقالات تاg، بزرگتر یا مساوی با عددی باشد که حاصل g به توان 2 است. با توجه و دقت در نحوه محاسبه Index-G در مییابیم که میزان Index-G هیچ وقت کمتر از Index-H نخواهد بود. برای برجسته کردن مقاالت پراستناد و اصالح شاخص اچ مطرح شد. باالترین تعداد مقاالتی است که جی به توان 2 یا بیشتر به آن استناد شده است.

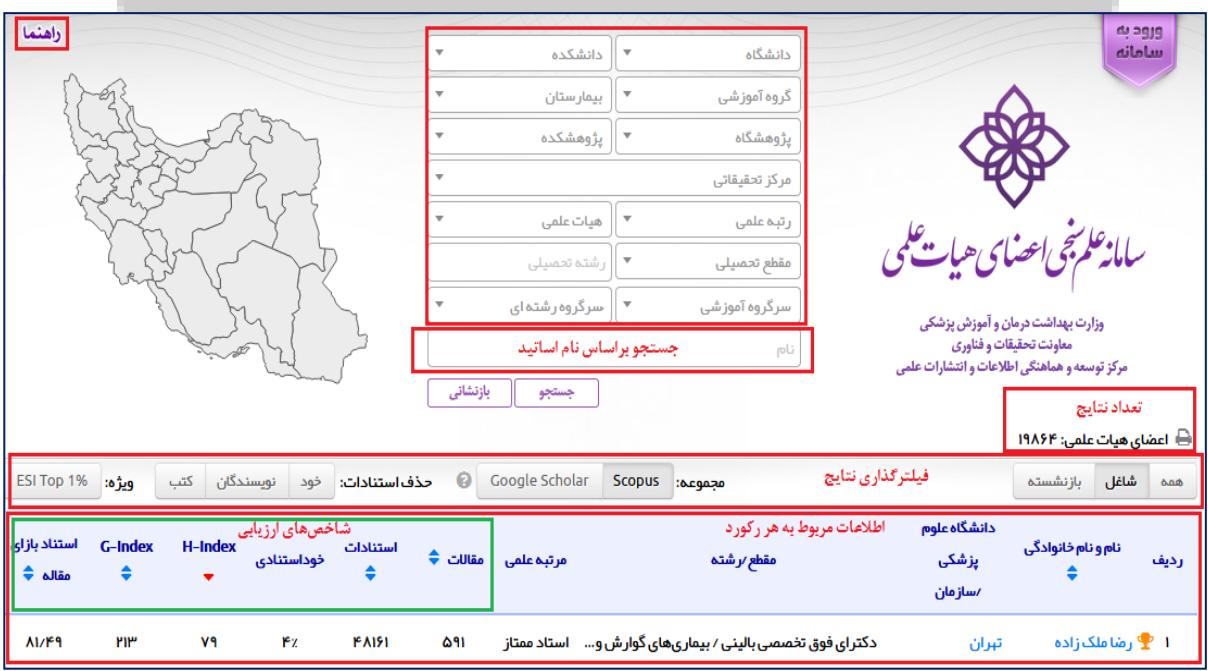

**صفحه اصلی**

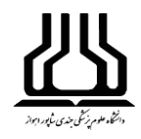

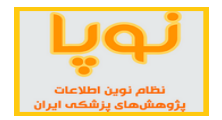

شیوه چیدمان نتایج در سامانه ISID به صورت پیش فرض براساس شاخص Index-h افراد است. الزم به ذکر است که ترتیب مذکور را میتوان با کلیک بر روی فلش قرار گرفته در کنار عنوان هر یک از سرستونهای موجود در صفحه اصلی تغییر داد.

در سامانه علمسنجی اعضای هیات علمی، امکان فیلتر کردن اطالعات براساس عنوان دانشگاه، مرکز تحقیقات، رشته و مقطع تحصیلی وجود دارد. از کادر باالی صفحه در هر فیلد میتوان دانشگاه و رشته و سایر مشخصات مورد نظر را از نوار کشویی آنها انتخاب نمود. عالوه بر آن، جستجوی افراد براساس نام و نام خانوادگی نیز امکان پذیر میباشد.

#### **جستجو براساس نقشه**

از نقشه موجود در سمت چپ صفحه، میتوان شهر و دانشگاه مورد نظر را انتخاب نموده و اعضای هیأت علمی آنها را مشاهده نمود. این نقشه، امکان دریافت خروجی براساس دانشگاههای علوم پزشکی موجود در هر استان را فراهم کرده است.

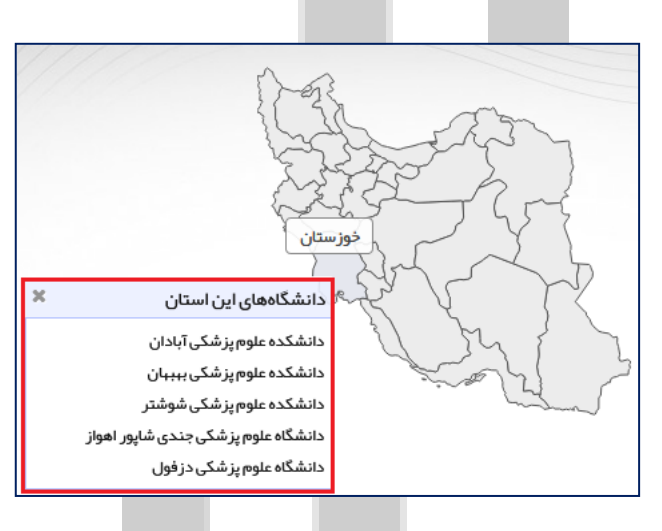

#### **فیلترگذاری نتایج**

در باالی جدول در سمت راست، تعداد نتایج را نمایش میدهد و با استفاده از هر کدام از فیلترهای موجود این تعداد تغییر خواهد کرد.

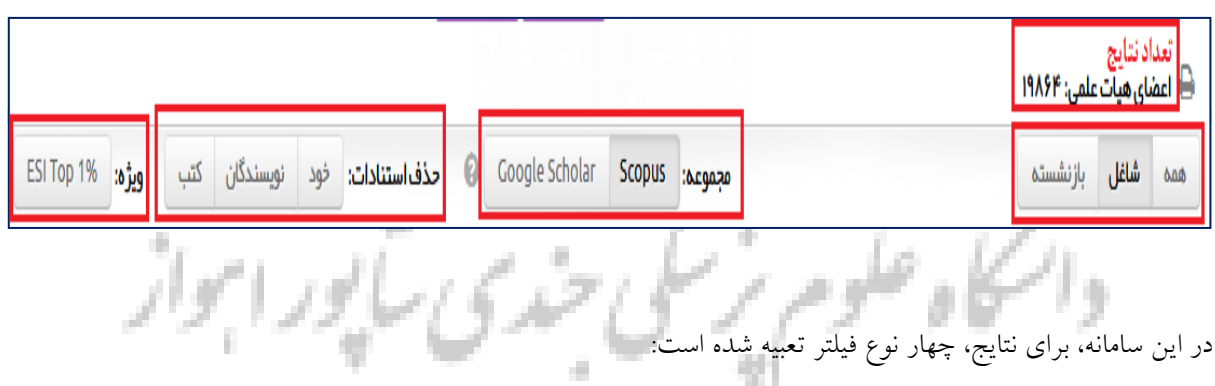

**براساس نوع شاغل/بازنشسته:** با انتخاب هر کدام، میتوان اعضای هیأت علمی را براساس شاغل یا بازنشسته بودن، به صورت جداگانه مشاهده نمایید. این سامانه به صورت پیش فرض، همه اساتید را نمایش میدهد.

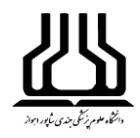

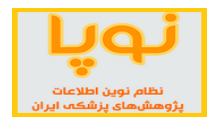

**براساس مجموعه استنادی:** اطالعات این سامانه از دو پایگاه استنادی Scopus و Scholar Google دریافت میشود و همچنین براساس جدیدترین دادههای این دو پایگاه و با توجه به شاخصهای استنادی آنها، رتبهبندی اعضای هیأت علمی صورت میگیرد. اما توجه داشته باشید، هنوز اطالعات همه اعضا در Scholar Google کامل نیست لذا آمار این قسمت ممکن است جامع و قابل استناد نباشد. این سامانه به صورت پیش فرض براساس پایگاه Scopus رتبهبندی میکند.

**براساس حذف استنادات:** از این بخش میتوان برای سنجش دقیقتر، خود استنادی )درصد استنادات دانشگاه که وابستگی علمی حداقل یکی از نویسندگان مقاله استناد کننده، متعلق به همین دانشگاه باشد)، استنادات نویسندگان همکار و همچنین استنادات دریافت شده از کتابها، نیز قابل حذف هستند. به صورت پیش فرض این قسمت غیر فعال بوده و هیچ کدام از این فیلترها اعمال نشدهاند.

**براساس 1۱ Top ESI:** پایگاه (indicators Science Essential(ESI هر ساله، براساس شاخصهای ضروری علم و مقاالت پراستناد و Paper Topها، پژوهشگران را رتبهبندی میکند. برای مشاهده دانشمندان پراستناد و برتر ایرانی میتوانید از این گزینه استفاده نمایید. در حال حاضر 48 عضو هیأت علمی ایران، جزء این ۲1 برتر جهان هستند.

#### **تفسیر صفحه نتایج**

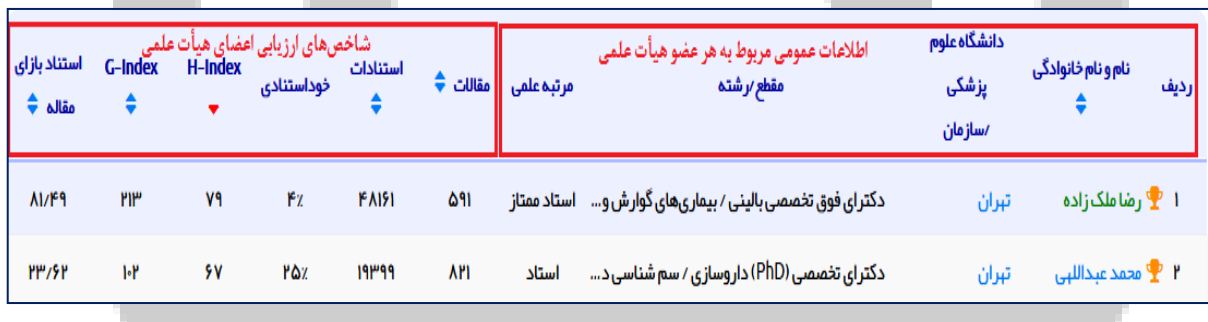

چیدمان افراد در این سامانه، به صورت پیش فرض براساس شاخص h-Index ایشان در بانک اطلاعاتی SCOPUS است. در صورت تمایل با کلیک بر روی فلشهای آبی رنگ بالای سر ستونها، میتوانید ترتیب قرار گرفتن افراد در سامانه را براساس نام و نام خانوادگی، مقالات، استنادات و استناد به ازای مقاله (میانگین مجموع استنادات به مجموع مقالات) تغییر دهید.

افرادی که در کنار نام خود، عالمت جام را دارند، جزء پژوهشگران ۲1 برتر جهان هستند. با کلیک بر روی نام هر یک از اعضاء، میتوانید سایر اطالعات فردی و پژوهشی را مشاهده نمایید.

در حال حاضر و براساس کل شاخصهای ذکر شده، دکتر رضا ملک زاده از دانشگاه علوم پزشکی تهران با 511 مقاله و 48 هزار و ۱۶۱ استناد و H-index رتبه اول اساتید دانشگاههای علوم پزشکی را به خود اختصاص داده است.

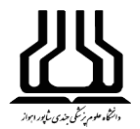

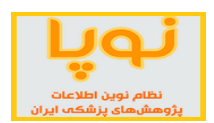

**صفحه اختصاصی اعضای هیأت علمی**

در این صفحه اطالعات فردی پژوهشگر به همراه فهرست مقاالت و عملکرد پژوهشی در پایگاههای مختلف آمده است.

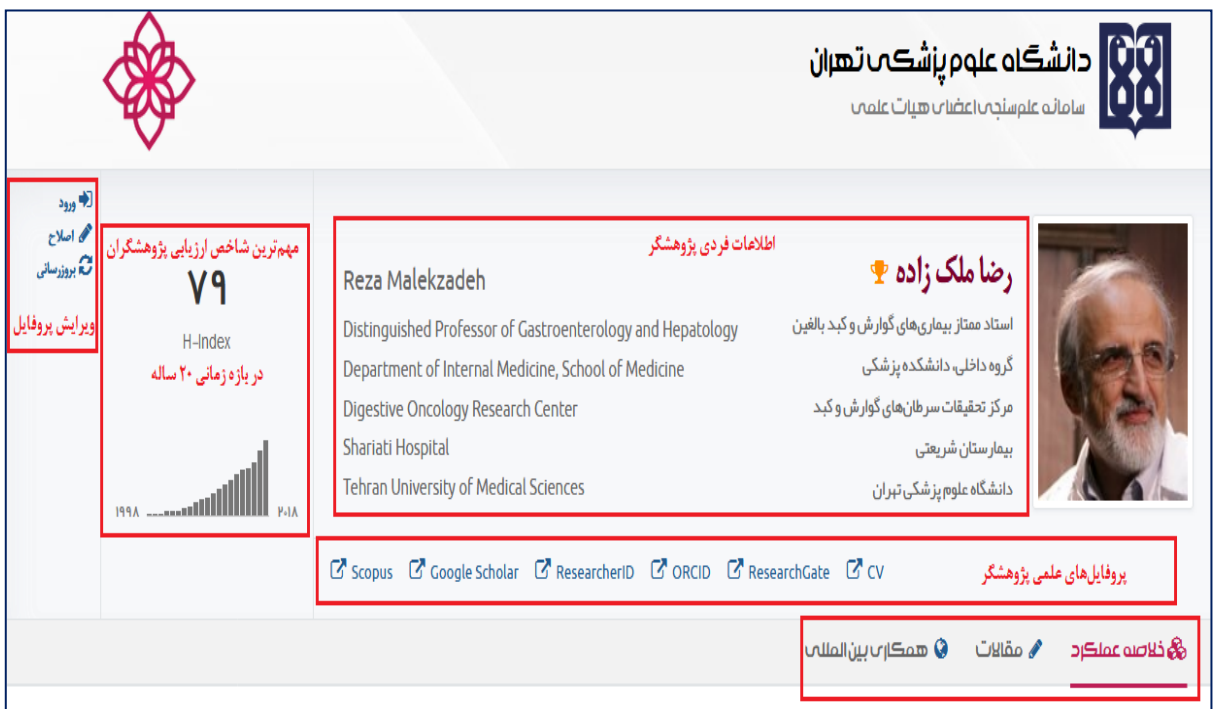

شاخص H-index معیار استانداردی برای ارزیابی فعالیت پژوهشی پژوهشگران در سراسر جهان است. در اینجا این شاخص در بازه زمانی 21 سال اخیر قابل مشاهده است.

در قسمت اول، هر یک از اعضای هیأت علمی میتوانند بعد از ثبت نام توسط کارشناس بخش علم سنجی، از طریق گزینههای سمت چپ این صفحه، اطالعات علمی خود را وارد کنند و یا اصالح نمایند.

همچنین پروفایل علمی پژوهشگر را میتوان با کلیک بر هر یک از پایگاههای موجود در این قسمت، مشاهده نمود)برای کسب اطلاعات بیشتر میتوانید به [راهنمای سامانه علمسنجی](http://hbi.ir/Forms/Special.aspx?hbsId=210&category=2&templateid=2&hdlId=6) برای ایجاد پروفایل علمی مراجعه نمایید).

**خالصه عملکرد پژوهشی** در اینجا، عملکرد پژوهشی شخص به صورت نموداری مصورسازی شده است. دادههای به کار رفته در این قسمت، جدیدترین دادههای استخراج شده از پایگاه Scopus است. همچنین در ردیف آخر، میتوان حجم توزیع مقاالت براساس شاخصهای مختلف پایگاه ISI و Scopus را در چارکها مشاهده نمود.

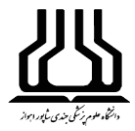

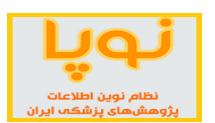

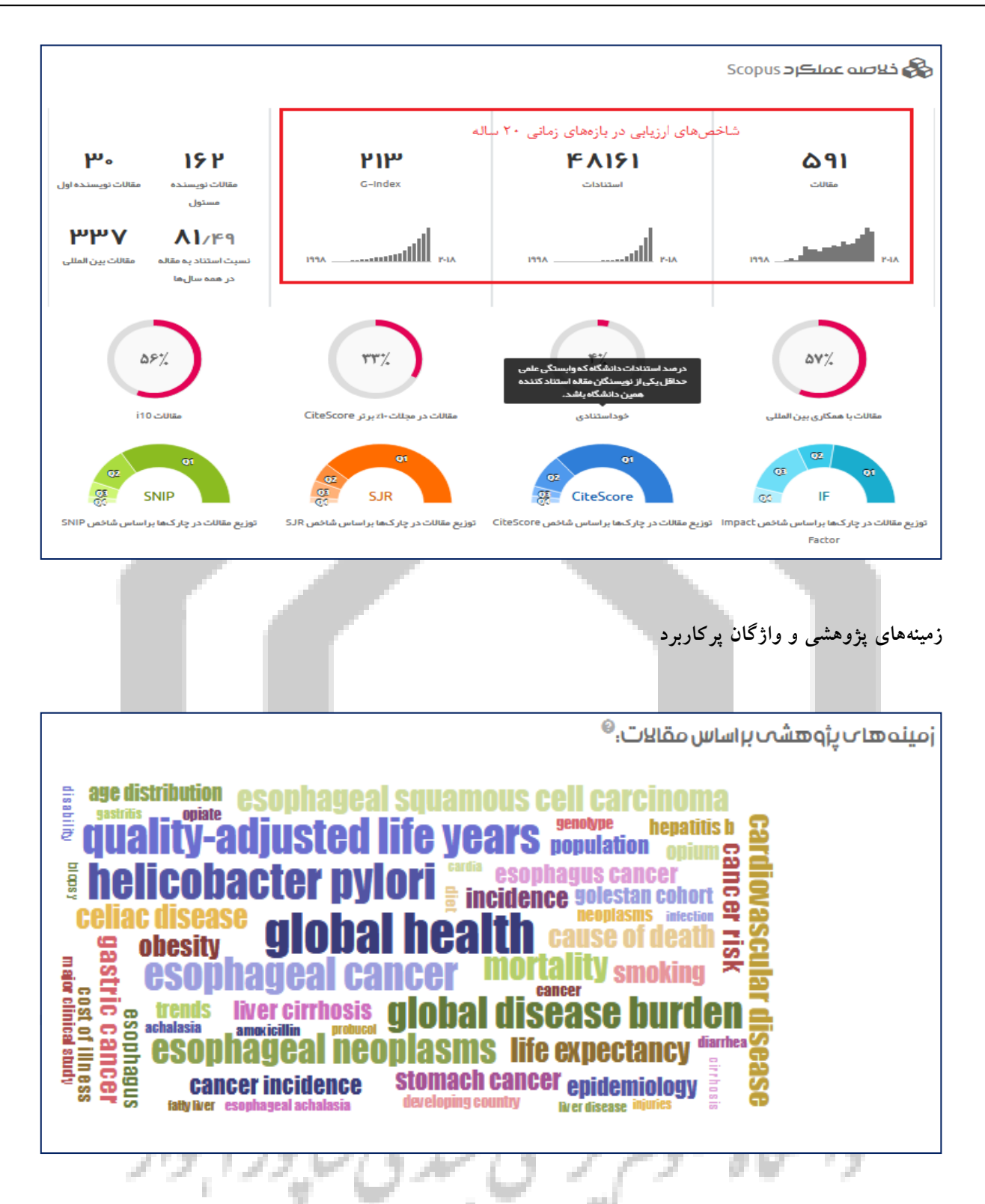

کلیدواژههای ذکر شده در تمامی مقاالت عضو از Scopus و ISI WOS استخراج و برای آنها وزن اختصاص داده شده است. هر چه وزن کلیدواژهها بیشتر باشد، در گراف بزرگتر نمایش داده میشود. رنگها برای تمایز کلیدواژهها به کار رفتهاند و معنی خاصی ندارند.

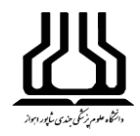

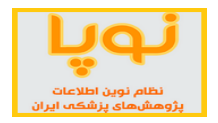

روش محاسبه وزن کلیدواژهها: هر چقدر کلیدواژه در مقاالتِ متفاوت فرد بیشتر تکرار شده باشد، وزن بیشتری خواهد داشت و نشانگر تمرکز روی آن موضوع است. همچنین مقاالت سایر اعضا در کل ایران نیز مدنظر قرار گرفته است تا میزان خاص بودن کلیدواژهها مشخص شود. یعنی اگر کلیدواژه در مقاالت سایر اعضا زیاد تکرار شده باشد، آنگاه ساامانه آن را غیر مهم تلقی میکند (یک کلیدواژه عمومی مانند Male). هر چه بسامد کاربرد کلیدواژه بیشتر و کلیدواژه خاص تر باشد، وزن بیشتری خواهد داشت.

#### **آمار مقاالت**

این قسمت، فهرست آمار مقاالت پژوهشگر را که در پایگاههای Scopus، Science Of Web و Scolar Google نمایه شدهاند را به صورت جداگانه نمایش میدهد. فهرست مربوط به مقاالت هر پایگاه براساس هفت شاخص استنادی دستهبندی شده و بر روی نمودار با یک کلیک نمایش داده میشوند.

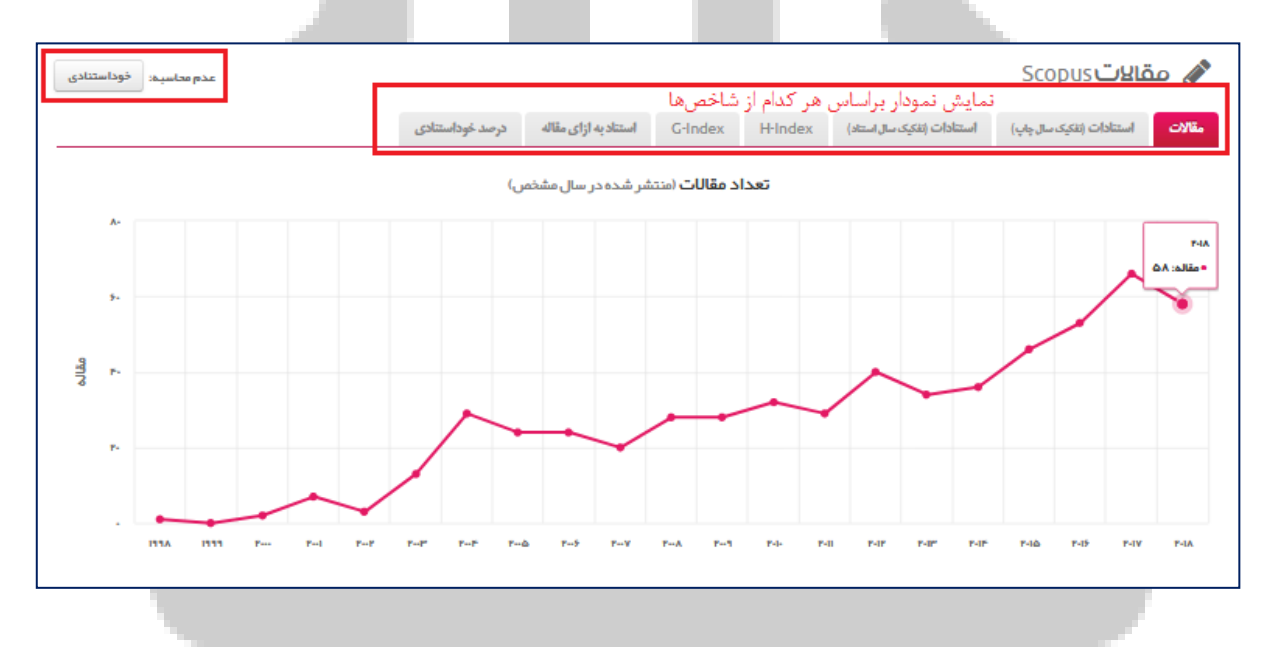

در سمت چپ بالای جدول، دکمه عدم محاسبه خوداستنادی، می توان نمودار عملکرد پژوهشی را بدون در نظر گرفتن موارد خوداستنادی خود فرد، یا سایر نویسندگان همکار وی و یا موارد استناد به ایشان در کتابها مشاهده کرد.

**فهرست مقاالت** در سمت راست باالی این فهرست میتوان عنوان مقالهای را از میان سایر مقاالت این پژوهشگر، جستجو کرد.

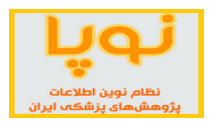

## **کتابخانه مرکزی و تأمین منابع اطالعات**

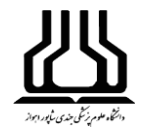

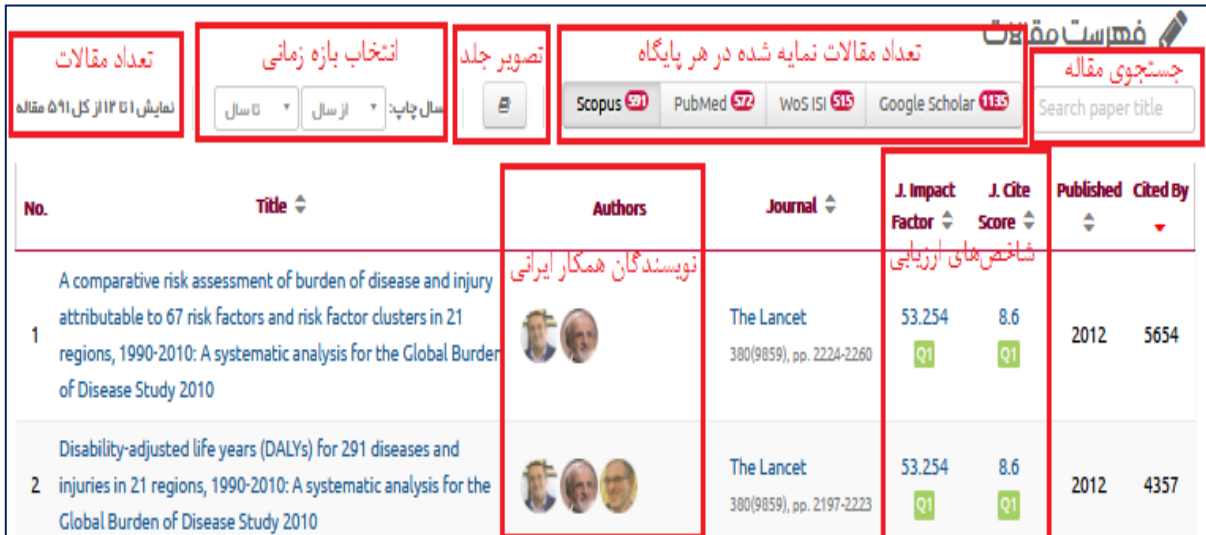

قسمت بعدی در منوی باالی فهرست مقاالت، تعداد مقاالت نمایه شده در هر پایگاه را نشان میدهد که با کلیک بر هر کدام میتوان فهرست مقاالت آن را به صورت مجزا مشاهده نمود. همچنین در صورتی که بخواهید مقاالت یک سال خاصی را مشاهده کنید، از قسمت بعدی، یک بازه زمانی را تعیین نمایید.

در جدول مربوط به مقاالت، ستون مربوط به Authors، نویسندگان همکار در مقاله مورد نظر را نشان میدهد که در صورت نیاز میتوانید روی آنها کلیک کرده و پروفایل علمی او را مشاهده کنید.

همه مقاالت این بخش لینکدار هستند و با یک کلیک، میتوانید به مقاله مورد نظر دسترسی پیدا کنید.

**گرافهای مربوط به همکاریهای بینالمللی**

در این قسمت نقشه همکاری علمی پژوهشگر با سایر نویسندگان از کشورهای مختلف را نشان میدهد. کشورهای با رنگ آبی تیرهتر، بیانگر میزان باالی همکاری با پژوهشگر مورد نظر است. با نگه داشتن موس بر هر کدام از کشورها، تعداد مقاالتی که با همکاری نویسنده مورد نظر داشتهاند را نشان میدهد.

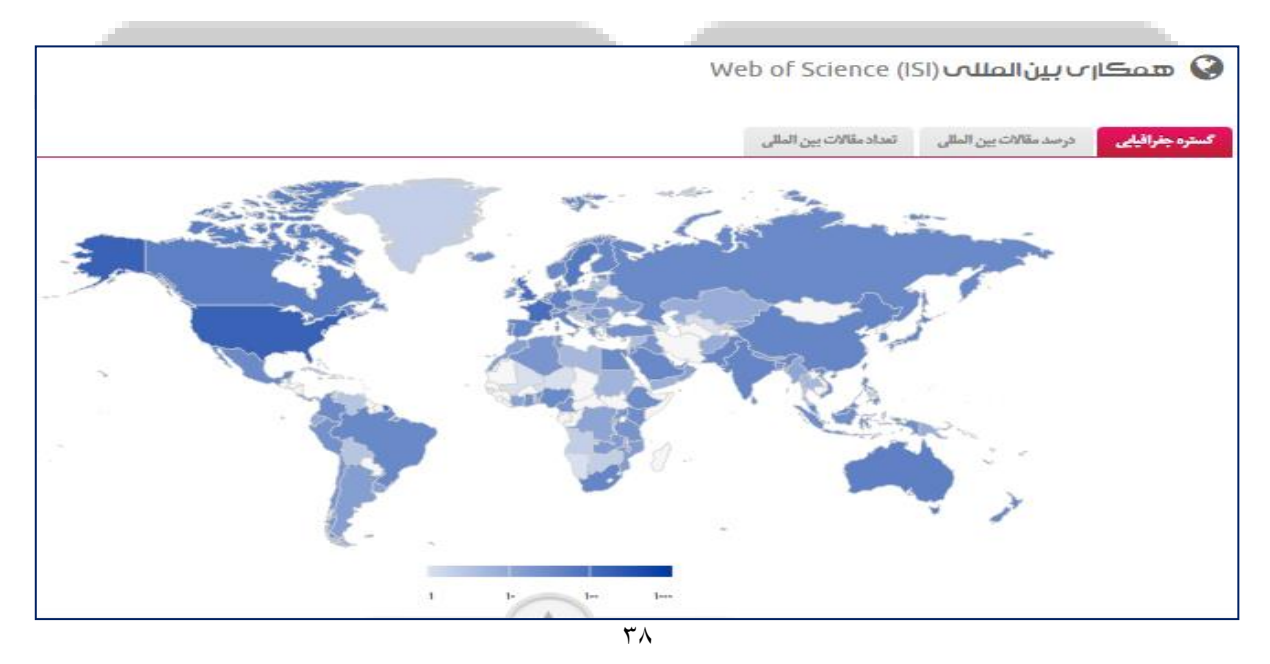

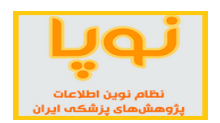

این گرافها براساس دادههای دو پایگاه استنادی ISI و Scopus هستند. از منوی باالی هر گراف میتوان تعداد مقاالت بین المللی و میزان همکاری بینالمللی را بر روی نمودار مشاهده نمود.

<span id="page-39-0"></span>)[http://usid.research.ac.ir](http://usid.research.ac.ir/)( **پزشکی دانشگاههای علمسنجی سامانه .12**

Universities Scientometrics Information Database ( دانشگاهها علمسنجی سامانه USID - )در سال 1311 با هدف استخراج و نمایش به روز شاخصهای علمسنجی اعضای هیات علمی دانشگاههای علوم پزشکی ایران توسط مرکز توسعه و هماهنگی اطالعات و انتشارات علمی معاونت تحقیقات و فن آوری وزارت بهداشت، درمان و آموزش پزشکی کشور طراحی، پیاده سازی و اجرا شده است.

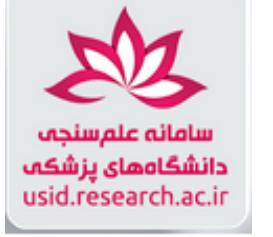

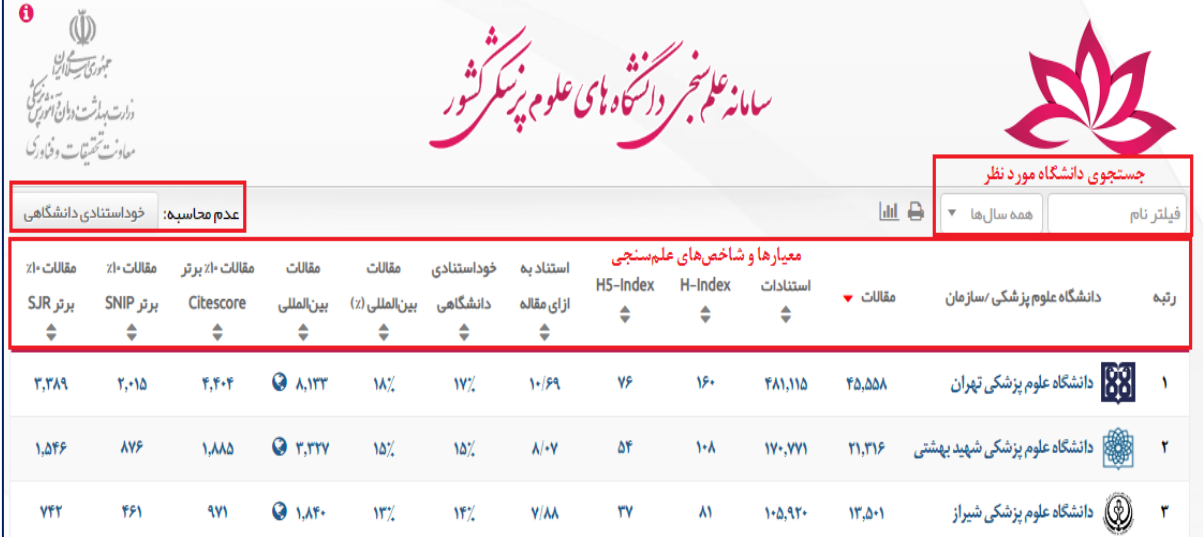

در سامانه USID دانشگاههای علوم پزشکی براساس 11 شاخص، رتبهبندی شدهاند و سامانه امکان دریافت خروجیهای مختلف مقایسهای را نیز فراهم میکند.

این شاخصها عبارتند از:

مقاالت، استنادات، Index-H ، index5-H، استناد به ازای مقاله، خوداستنادی دانشگاهی، درصد مقاالت بین المللی، مقاالت بینالمللی، مقاالت 11 درصد برتر )Citescore)، مقاالت 11 درصد برتر )SNIP )و مقاالت 11 درصد برتر )SJR).

همچنین این سامانه امکانی را فراهم کرده است که مخاطبان بتوانند براساس سال، فیلتر نام و حذف خود استنادی دانشگاه، نتایج مختلف به دست آورند و همچنین به آمار مقایسهای نیز دست یابند.

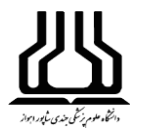

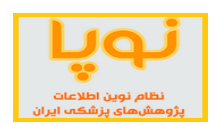

در حال حاضر و براساس کل شاخصهای ذکر شده، دانشگاه علوم پزشکی تهران در رتبه اول دانشگاههای علوم پزشکی قرار دارد، پس از آن دانشگاه علوم پزشکی شهید بهشتی در رتبه دوم و دانشگاه علوم پزشکی شیراز در رتبه اول قرار دارند.

#### **جستجوی دانشگاه**

با تایپ نام دانشگاه در فیلد جستجو، اطالعات مربوط به مقاالت و سایر شاخصهای استنادی آن نمایش داده میشود. در اینجا با کلیک بر روی نام هر دانشگاه اطالعات مربوط به سایر شاخصها را به صورت نموداری نمایش میدهد.

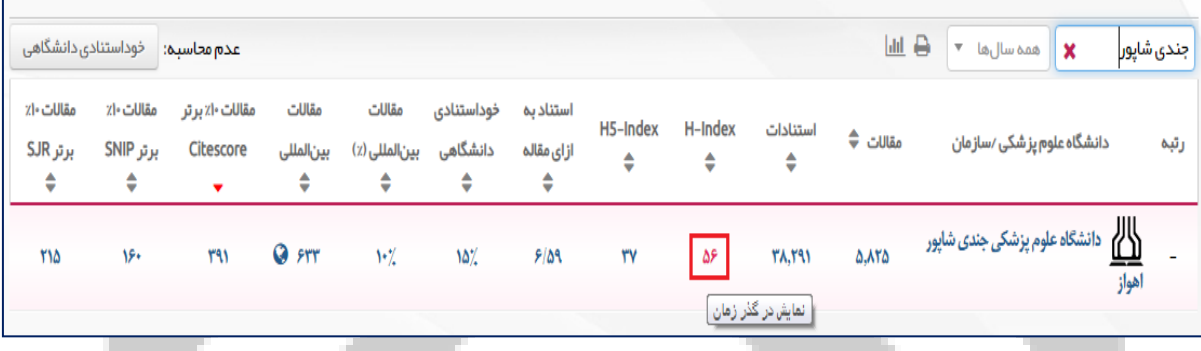

همچنین با کلیک بر روی عدد مربوط به هر شاخص میتوانید تغییرات پژوهشی آن دانشگاه را از نظر همان شاخص، در گذر زمان مشاهده نمایید.

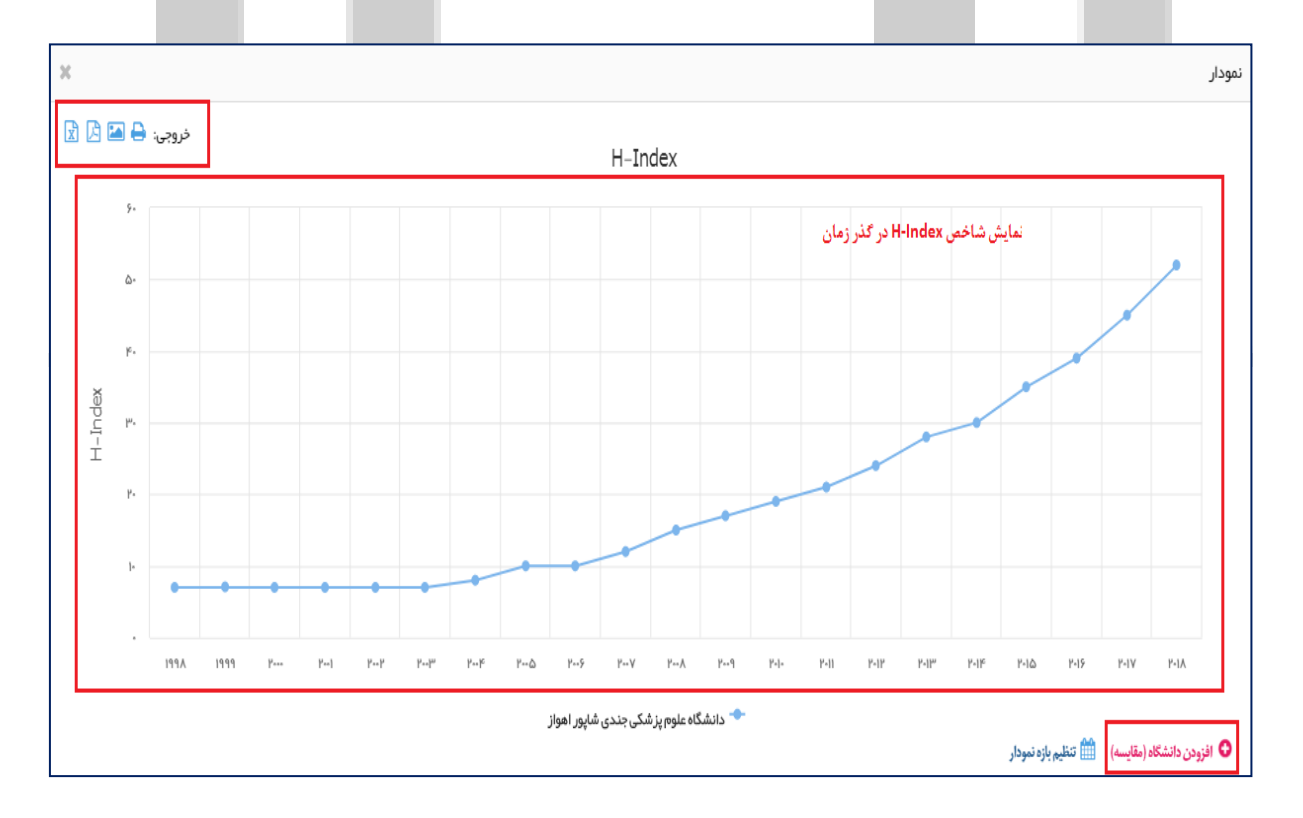

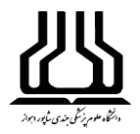

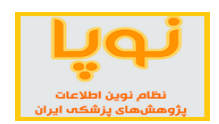

از این نمودار، نیز میتوانید با کلیک بر روی گزینه افزودن دانشگاه که در پایین نمودار وجود دارد، دو یا چند دانشگاه را با

هم مقایسه نمایید.

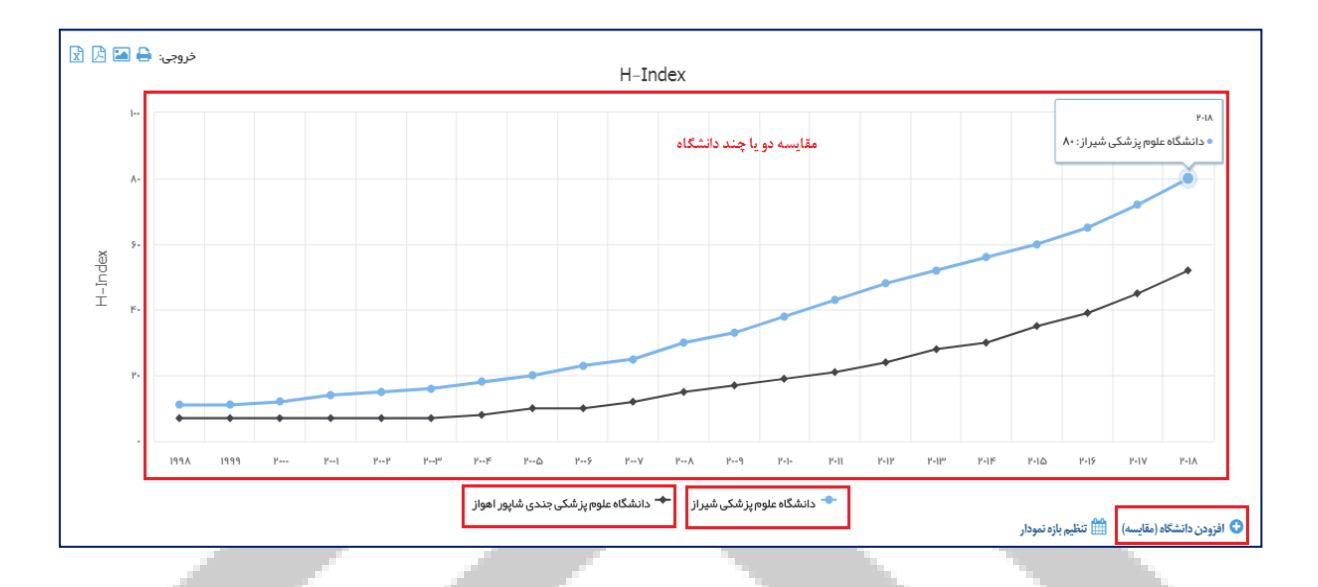

برای اضافه نمودن دانشگاه دیگر، کافی است در کادر مربوط به دانشگاهها کلیک کنید و نام دانشگاه را تایپ یا انتخاب نمایید. همچنین از قسمت معیار مقایسه، میتوانید شاخص دیگری را برای سنجش انتخاب نمایید.

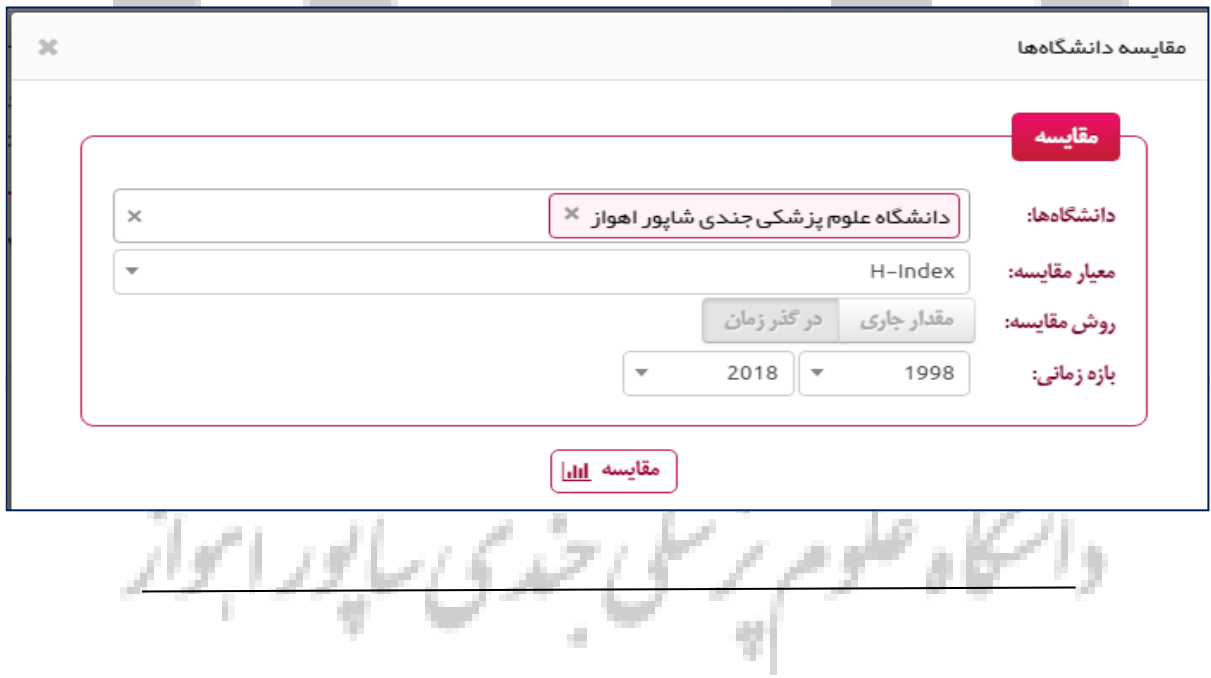

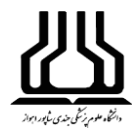

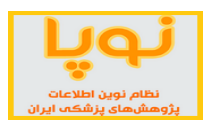

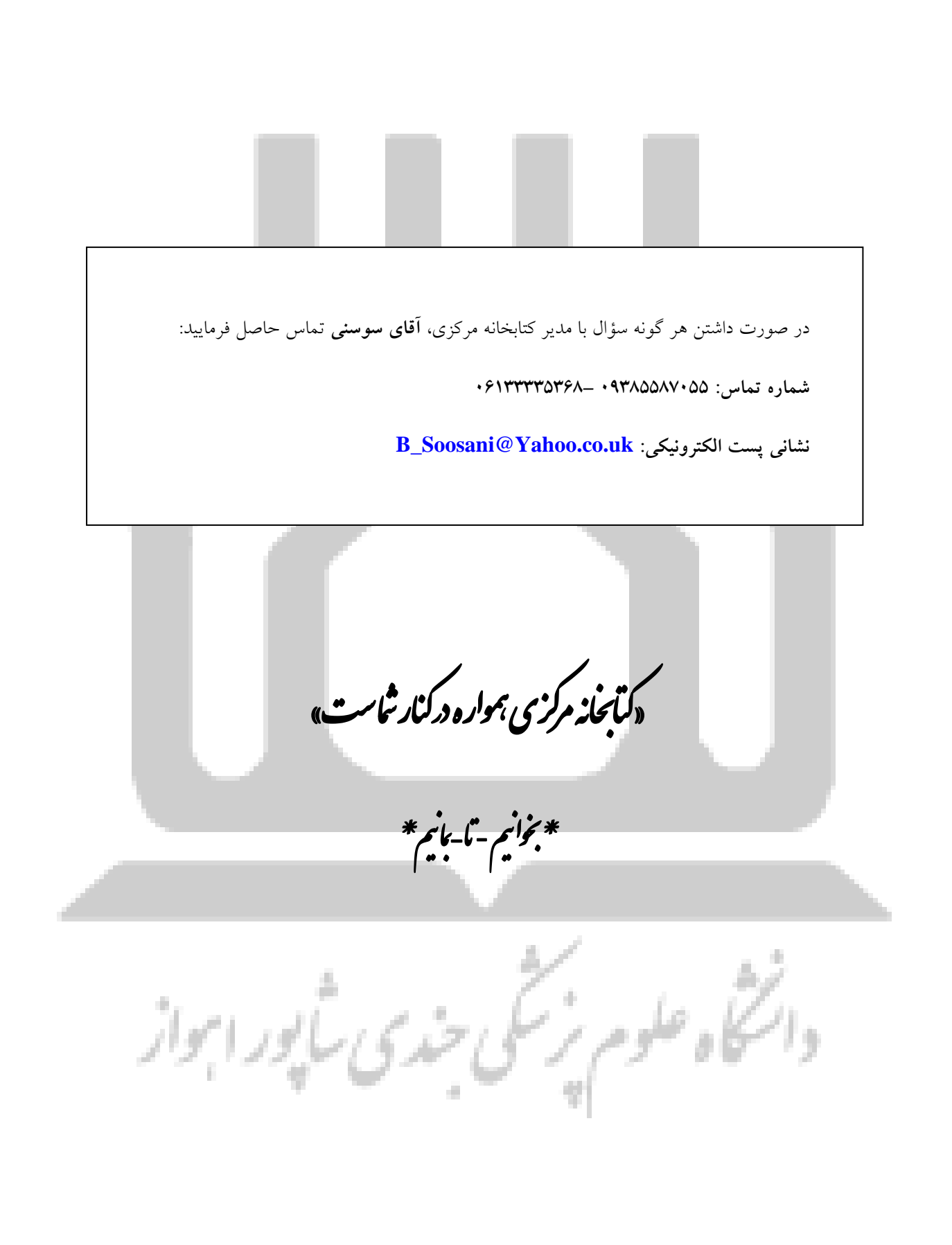